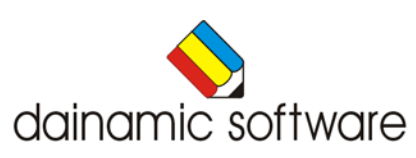

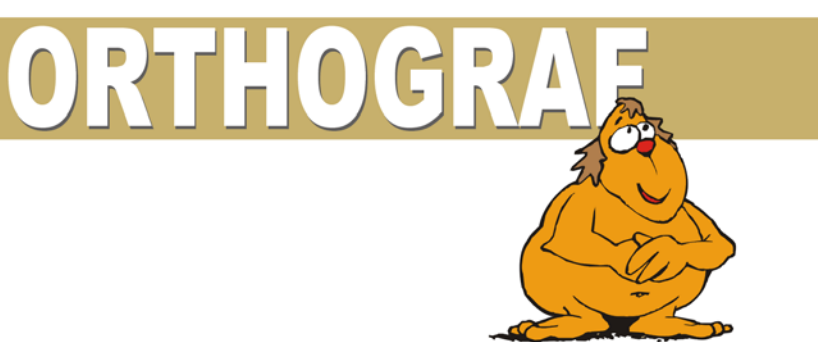

# *Orthograf*

<span id="page-1-0"></span>Orthograf biedt 6 scenario's met lees- en spellingsoefeningen. Het programma wordt geleverd met een grote voorraad woord- en zinsbestanden (de woordenschat van het andere dainamic programma "Spelling en Structuurlijsten" is ook hernomen).

U kunt met de beschikbare data mengbestanden samenstellen.

Ieder scenario legt zijn eigen accent op het vlot herkennen en reproduceren van woordbeelden of zinnen:

- Geschreven woorden of zinnen:
- gesproken woorden of zinnen (enkel indien er geluidsbestanden zijn);
- woorden worden verminkt door letters te verwijderen, bij zinnen worden er woorden weggelaten;
- een woord of een zin schuift voorbij;
- de letters van een woord of de woorden van een zin flitsen op een Tv-scherm;
- een woord of een zin wordt gedeeltelijk verborgen met balken of wordt gearceerd aangeboden;
- een woord wordt aangeboden als anagram;
- van een woord moet de passende constructie, bestaande uit letters en punten, worden aangeduid.

Diverse parameters zijn door u instelbaar:

- Snelheid;
- kijktijd;
- wachttijd;
- verminkingsfactor;
- structuuroptie;
- manuele bediening;
- ...

Voor de beginnende lezers bestaat de optie om een schermtoetsenbord met kleine letters te gebruiken. In het hoofdmenu worden bij elk spel het aantal gemaakte oefeningen, de procentuele score en de tijdsduur getoond.

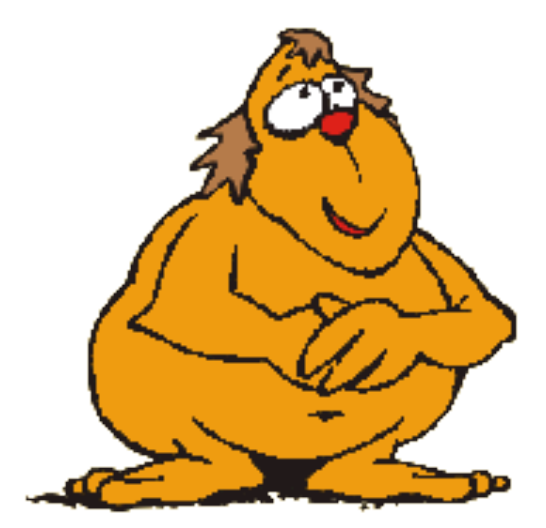

# *Algemene afspraken*

# <span id="page-2-1"></span><span id="page-2-0"></span>*Toegekende toetsen en toetsencombinaties*

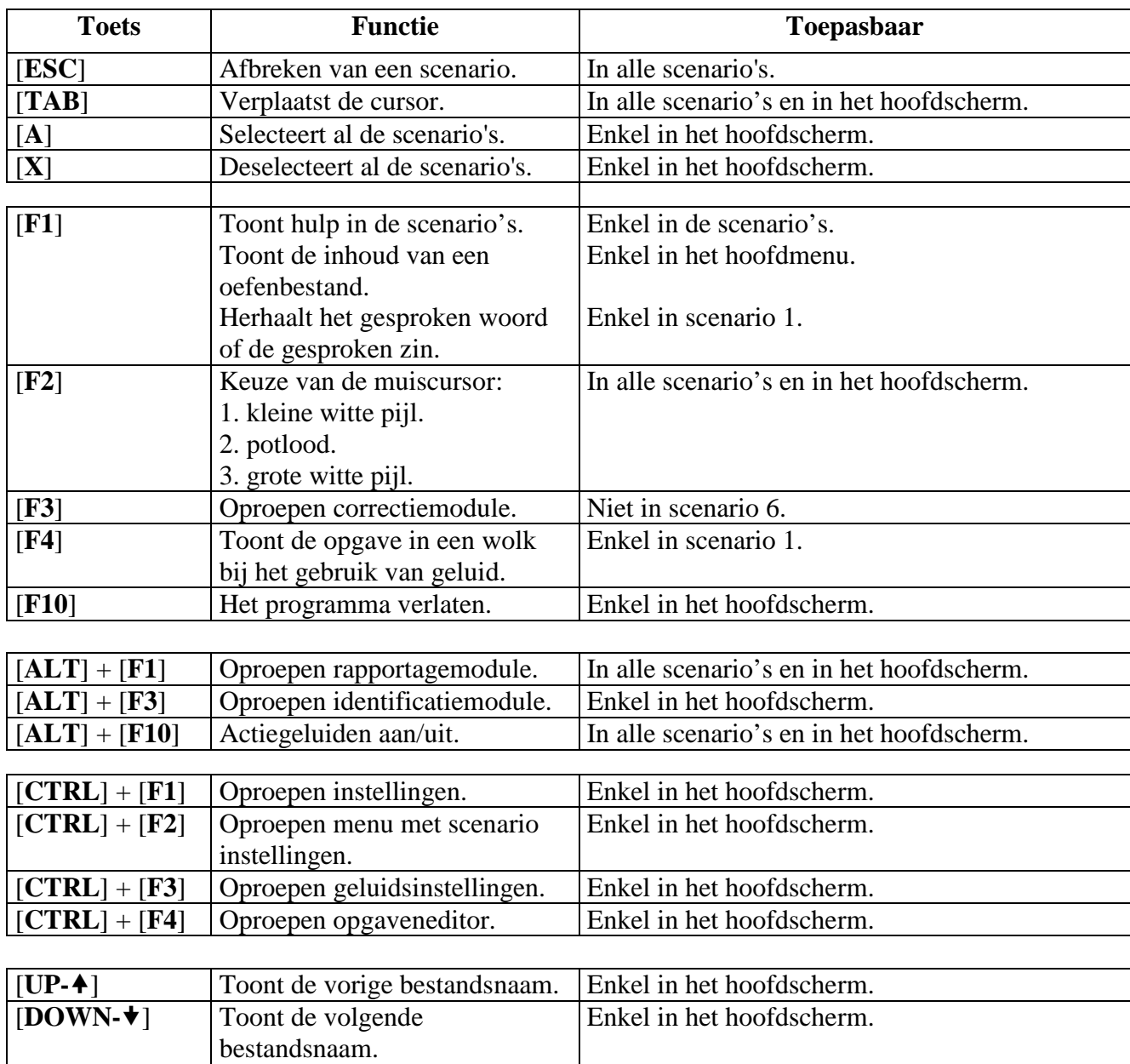

De [**RETURN**]-toets, de spatiebalk en de linkermuisknop kunnen als actietoets worden gebruikt.

# <span id="page-3-0"></span>*Taalopties*

Er is een onderscheid tussen **menutaal** en **programmataal**.

- **Menutaal** is de taal van de teksten op de verschillende knoppen en mappen. De menutalen zijn: Systeemtaal, Nederlands, Frans en Engels. Ze zijn te kiezen via de instellingen [**CTRL**] + [**F1**].
- **Programmataal** is de taal van de oefeningen die aangeboden worden. Deze is instelbaar via het instelmenu [**CTRL**] + [**F2**].

# <span id="page-3-1"></span>*Muisgebruik*

Beweeg de muiscursor naar de gewenste actietoets.

Wanneer de aanwijscursor op een plaats (een toets bijv.) komt waarbij een actie mogelijk is, zal deze in een aanwijshandje veranderen.

Druk op de linkermuisknop of op de [**ENTER**] of [**RETURN**] toets voor elke selectie of handeling.

### <span id="page-3-2"></span>*Klikmuis*

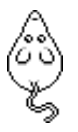

Klik als de klikmuis verschijnt op de linkermuisknop, de spatiebalk of [**RETURN**], om verder te werken.

Druk [**ESC**] voor het hoofdmenu.

### <span id="page-4-0"></span>*Commandotoetsen*

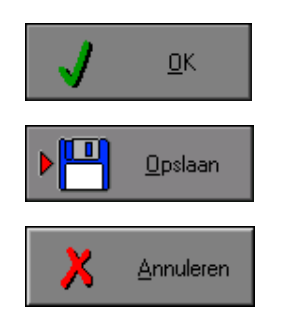

Klik op de **OK**-toets om een keuze te bevestigen. Klik op de **Opslaan**-toets om de instellingen te bewaren. Klik op de **Annuleren**-toets om een keuze te negeren.

#### <span id="page-4-1"></span>**De instellingen tijdelijk wijzigen**

Druk op de knop van de verschillende instellingen om die, zoals gewenst, te wijzigen. Verlaat het menu met de **OK**-toets. De nieuwe instellingen worden vanaf nu gebruikt in het programma. Bij een nieuwe start van het programma worden opnieuw de vorige instellingen gebruikt.

#### <span id="page-4-2"></span>**De instellingen definitief wijzigen**

Druk op de knop van de verschillende instellingen om die te wijzigen zoals gewenst.

Druk op de **Opslaan**-toets en verlaat het menu met de **OK**-toets.

De nieuwe instellingen worden vanaf nu gebruikt in het programma.

Bij een nieuwe start van het programma worden de nieuwe instellingen gebruikt.

<span id="page-4-3"></span>Bij het verlaten van het menu via de **Annuleren**-toets worden terug de vorige instellingen gebruikt.

#### *Naar het hoofdmenu*

<span id="page-4-4"></span>Druk tijdens het spel op [**ESC**] om naar het hoofdmenu terug te keren.

#### *Het programma verlaten*

Druk [**F10**] om het programma te verlaten. Bevestig de keuze met een druk op de groene toets of annuleer met de rode toets.

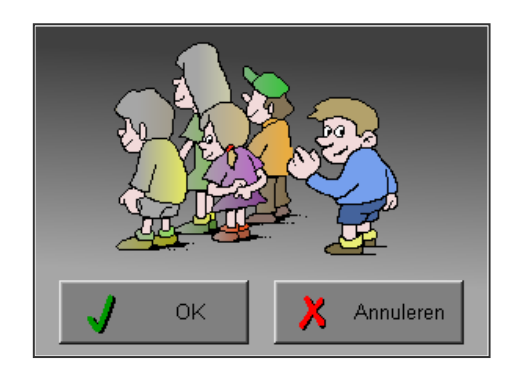

# *Instellingen*

<span id="page-5-0"></span>Druk in het hoofdmenu op [**CTRL**] + [**F1**] om het set-up gedeelte op te roepen. Deze dialoog geeft u de mogelijkheid globale instellingen van het programma te maken.

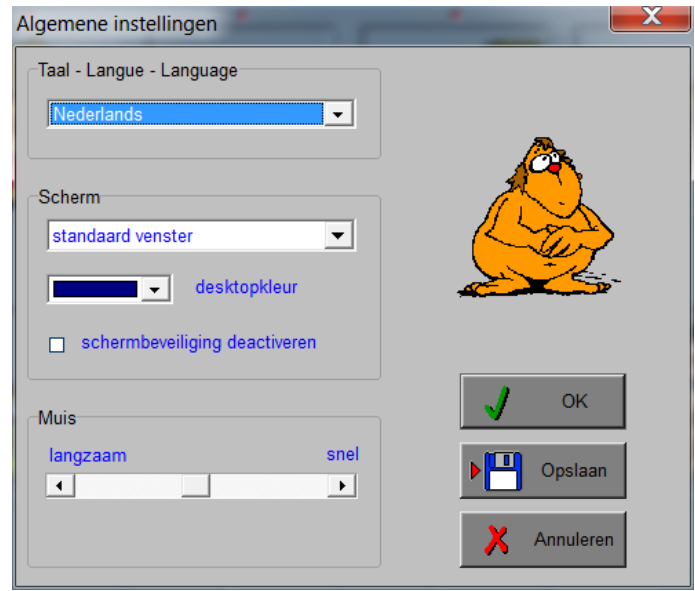

### <span id="page-5-1"></span>*Algemeen*

Druk op de **OK**-toets om de instellingen te bevestigen en het instelmenu te verlaten.

Druk op de **Opslaan**-toets om de instellingen te bewaren.

Druk op de **Annuleren**-toets om het instelmenu te verlaten en naar het hoofdmenu terug te keren. De volgende instellingen zijn mogelijk:

<span id="page-5-2"></span>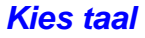

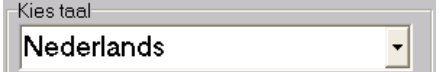

Hier kunt u de menutaal van het programma kiezen:

- Systeemtaal (automatisch bepaald via gebruikerstaal in Windows, NL, FR of E);
- Nederlands:
- Frans;
- Engels.

<span id="page-5-3"></span>De menutaal is de taal van de teksten op de verschillende knoppen en mappen.

#### *Weergave*

Deze instelling bepaalt in welke schermmodus het programma weergegeven wordt. Er kan in 3 schermmodi gewerkt worden:

- Windows standaard;
- Windows met afgeschermde desktop;
- Gehele scherm (640x480).

Bij de keuze van Windows met afgeschermde desktop is de **kleur** van de achtergrond instelbaar. Standaard is deze kleur donkerblauw.

# <span id="page-6-0"></span>*Schermbeveiliging*

Schermbeveiliging deactiveren: activeer deze optie om tijdens het gebruik van het programma de schermbeveiliging van Windows uit te schakelen.

#### **Opmerking:**

Tijdens het gebruik van het programma in Windows met afgeschermde desktop en gehele scherm (640x480) wordt de taakbalk tijdens het spelen verborgen.

Het programma heeft geen optie om de reactiesnelheid van de cursor in te stellen. Deze instelling kan in het configuratiemenu (eigenschappen van de muis-optie voor de aanwijzer) van WINDOWS gekozen worden.

### <span id="page-6-1"></span>*Map voor geluidsbestanden*

In het programma is er een mogelijkheid voorzien om zelf gesproken woorden en zinnen te bewaren. De editor gebruikt deze instelling. Zie hoofdstuk "De opgaveneditor".

# *Het instelmenu*

<span id="page-7-0"></span>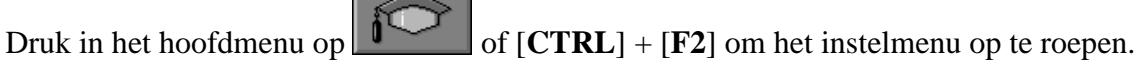

Deze dialoog geeft u de mogelijkheid de instellingen te maken van de verschillende scenario's. Rechts bovenaan in het instelmenu zijn de verschillende scenario's weergegeven.

Indien u met de cursor over een keuzemogelijkheid gaat, licht het scenario waarvoor deze instelling van toepassing is, op.

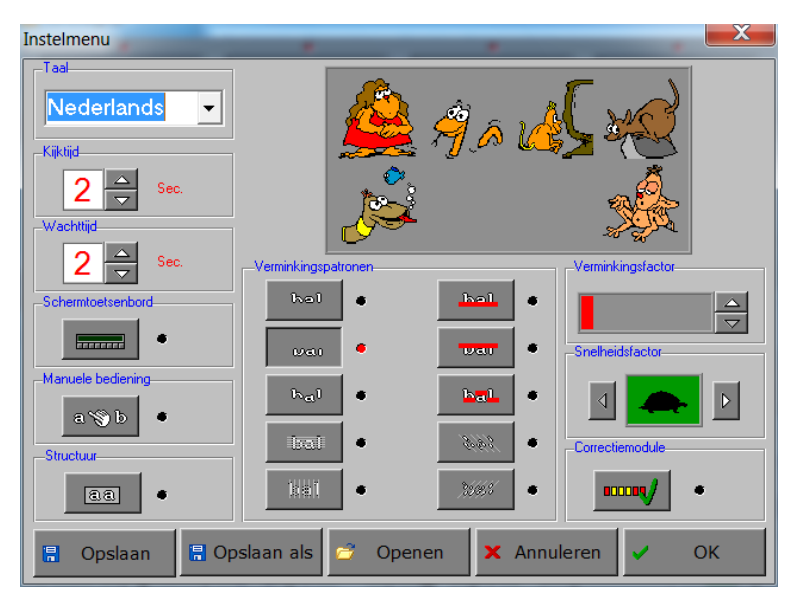

De instellingen worden bewaard onder de huidige bestandsnaam.

Deze nieuwe naam wordt vanaf dan de huidige bestandsnaam.

Klik op deze toets om de instellingen te bewaren.

# 周 Opslaan **日** Opslaan als Openen Annuleren OK

Klik op deze toets om een bestand met instellingen te openen uit een keuzelijst. Deze gekozen bestandsnaam wordt vanaf dan de huidige bestandsnaam.

Klik op deze toets om de instellingen te bewaren onder een zelf te kiezen naam. De instellingen worden bewaard onder deze bestandsnaam (nieuw of bestaand).

Klik op deze toets om eventuele wijzigingen ongedaan te maken en de dialoog te sluiten. Als ' Opslaan ' en ' Opslaan als ' werden gebruikt, kunnen wijzigingen die daarvoor werden ingegeven niet meer ongedaan worden gemaakt.

Klik op deze toets om de wijzigingen te bevestigen en de dialoog te sluiten. Met 'OK' worden de instellingen wel actief, maar niet automatisch bewaard voor later gebruik. Bewaren moet vooraf gebeuren met de toetsen 'Opslaan' of 'Opslaan als' in de dialoog of via de bewaartoets in het hoofdmenu.

# *OPMERKING*

*Als de gebruiker zelf geen bestandsnaam kiest, worden de instellingen bewaard in een bestand met de naam ' default '. Deze naam wordt ook gebruikt voor het laden van de instellingen bij de start van het programma.* 

# <span id="page-8-0"></span>*De taalkeuze*

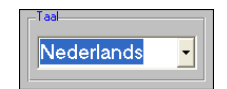

<span id="page-8-1"></span>Hier kiest u de programmataal. Het is de taal van de oefeningen die aangeboden worden.

### *De kijktijd*

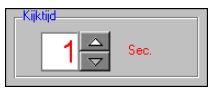

Deze instelling bepaalt hoelang de opgave zichtbaar is.

De kijktijd kan worden ingesteld in stappen van 1 seconde, de minimum kijktijd is 1 seconde, de maximum kijktijd is 15 seconden.

<span id="page-8-2"></span>Deze parameter geldt alleen voor scenario 1.

#### *De wachttijd*

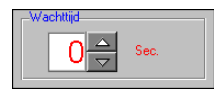

Deze instelling bepaalt hoelang u, na het aanbieden van een oefening, moet wachten vooraleer u het antwoord kan geven.

De wachttijd kan worden ingesteld in stappen van 1 seconde, de minimum wachttijd is 0 seconden (er kan onmiddellijk worden ingevoerd), de maximum wachttijd is 15 seconden.

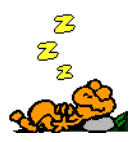

Tijdens de wachttijd verschijnt een slaapdiertje, een geluidssignaal meldt als de wachttijd voorbij is. De wachttijd geldt voor de scenario's 1, 2 en 3.

### <span id="page-9-0"></span>*Het schermtoetsenbord*

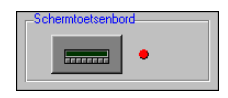

Voor de beginnende lezers kunnen de hoofdletters op het computertoetsenbord een probleem vormen. Selecteer deze optie om de invoer via een schermtoetsenbord mogelijk te maken. Het schermtoetsenbord kan worden gebruikt in alle scenario's, behalve in scenario 6. Het schermtoetsenbordje bevat 26 lettertoetsen, een spatietoets en 3 controletoetsen.

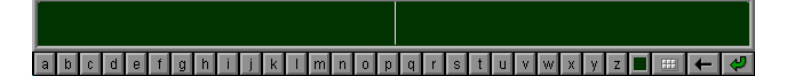

#### <span id="page-9-1"></span>*De controletoetsen*

#### <span id="page-9-2"></span>**De wisseltoets**

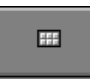

Telkens er op de wisseltoets wordt gedrukt, verschijnen er andere symbolen op de lettertoetsen. Als een symbool wordt gekozen door op een toets te klikken, wordt meteen de standaardlayout (met kleine letters) opnieuw getoond.

#### <span id="page-9-3"></span>**De verwijdertoets (= [backspace])**

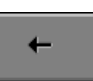

<span id="page-9-4"></span>De verwijdertoets verwijdert het symbool links van de tekstcursor.

# **De bevestigingstoets (= [ENTER])**

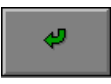

#### <span id="page-9-5"></span>**Het schermtoetsenbord wijzigen of uitbreiden**

De toetsen van het schermtoetsenbord worden bepaald door de inhoud van het bestand "KEYS.\*". Zie onderstaande tabel voor de juiste naam per taal. Dit bestand kan door u worden uitgebreid en gewijzigd. Zie hoofdstuk "De editor".

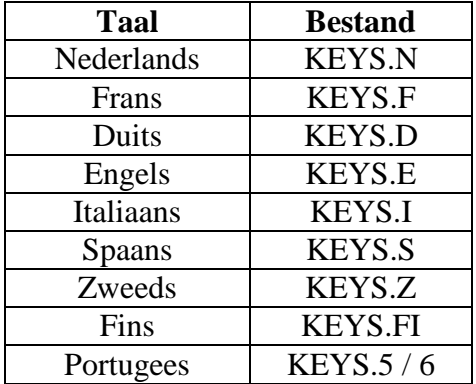

# <span id="page-10-0"></span>*De manuele bediening*

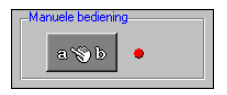

Het flitsen van de letters of de woorden op het Tv-scherm in scenario 3 en het oplichten van de visjes in scenario 5 worden bediend met de muistoets indien deze optie gekozen is. De klikmuis verschijnt telkens er op een klik wordt gewacht.

#### <span id="page-10-1"></span>*De structuurtoets*

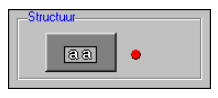

Deze optie zorgt ervoor dat bepaalde letterstructuren in scenario 3 en in scenario 5 steeds samen worden aangeboden (ui, oe, ch, sch...).

De structuren zijn opgenomen in het bestand 2VOC.\* met de passende extensie per taal, zie tabel. Dit bestand kan ook door u worden uitgebreid en gewijzigd (maximaal 20 structuren). Zie hoofdstuk "De opgaveneditor".

De structuurtoets heeft enkel effect bij woordbestanden.

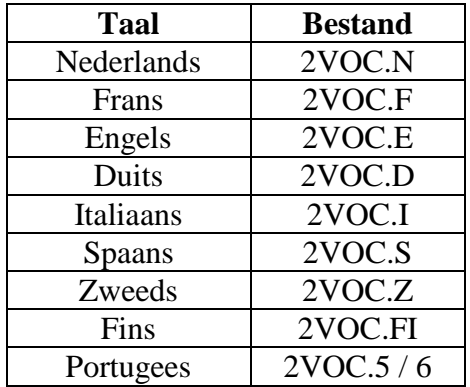

#### <span id="page-10-2"></span>*De verminkingspatronen*

Enkel van toepassing voor scenario 4. Er is keuze uit 10 verminkingspatronen. Ze kunnen allen worden geselecteerd, er moet minstens één worden geselecteerd.

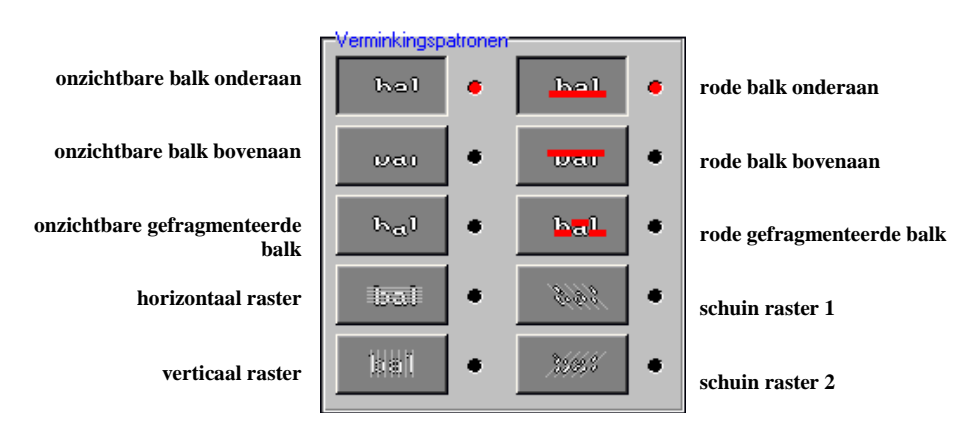

Kies voor een eerste kennismaking de verminkingen met de rode balken: deze geven het beste verminkingsbeeld!

# <span id="page-11-0"></span>*De verminkingsfactor*

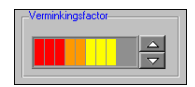

#### <span id="page-11-1"></span>**Woordbestanden**

Deze instelling (een schaal van 1 tot 10) bepaalt de verhouding van het aantal letters dat verdwijnt na het aanbieden van het woord in scenario 1 (indien niet gekozen is voor gesproken woorden of zinnen). Bij maximale instelling (10 kleur trips) blijft het woord volledig zichtbaar, bij minimale instelling (1 rode kleurstrip) verdwijnen alle letters.

#### <span id="page-11-2"></span>**Zinsbestanden**

Deze instelling (een schaal van 1 tot 10) bepaalt de verhouding van het aantal woorden dat verdwijnt na het aanbieden van een zin in scenario 1 (indien niet gekozen is voor gesproken woorden of zinnen).

Bij maximale instelling (10 kleur trips) blijft de zin volledig zichtbaar, bij minimale instelling (1 rode kleurstrip) verdwijnen alle woorden.

#### <span id="page-11-3"></span>*De snelheidsfactor*

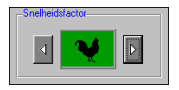

De snelheid kan worden ingesteld in 5 stappen. Klik op de toets rechts of de toets links van het snelheidssymbool om een dier te kiezen (schildpad = minimum, luipaard = maximum). Deze parameter geldt voor de scenario's 2, 3, 4 en 5.

# <span id="page-12-0"></span>*De correctiemodule*

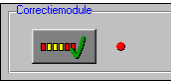

Selecteer deze optie om de correctiemodule, die de fouten in uw antwoord kan markeren, actief te maken.

Ze geldt voor alle scenario's behalve scenario 6.

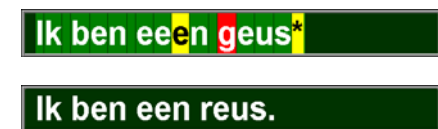

De volgende markeringen worden gebruikt:

- **een correcte letter**: wit op een groene achtergrond;
- **een foutieve letter**: wit op een rode achtergrond;
- **een overbodige letter**: zwart op een gele achtergrond;
- **een ontbrekende letter**: een zwart sterretje op een gele achtergrond.

De correctiemodule verschijnt automatisch in het speelscherm bij [**ENTER**] indien de optieknop in het instelmenu is ingedrukt.

#### **Opmerking:**

Onafhankelijk van de stand van de optieknop in het instelmenu, kan de correctiemodule toch in het speelscherm worden opgeroepen met [**F3**], ook als het antwoord nog niet volledig is ingevoerd.

De correctiemodule verschijnt niet:

- Als er nog geen letters zijn ingevoerd;
- als het antwoord volledig en correct is.

# *Geluid*

<span id="page-13-0"></span>Druk in het hoofdmenu op  $\begin{bmatrix} 1 & 1 \end{bmatrix}$  of  $\begin{bmatrix} \text{CTRL} \end{bmatrix}$  +  $\begin{bmatrix} \text{F3} \end{bmatrix}$  om de geluidsinstellingen te wijzigen.

### **Opmerking:**

Een geluidskaart dient aanwezig te zijn. Indien deze niet aanwezig is, wordt er geen geluid weergegeven en is de geluidsknop gedeactiveerd.

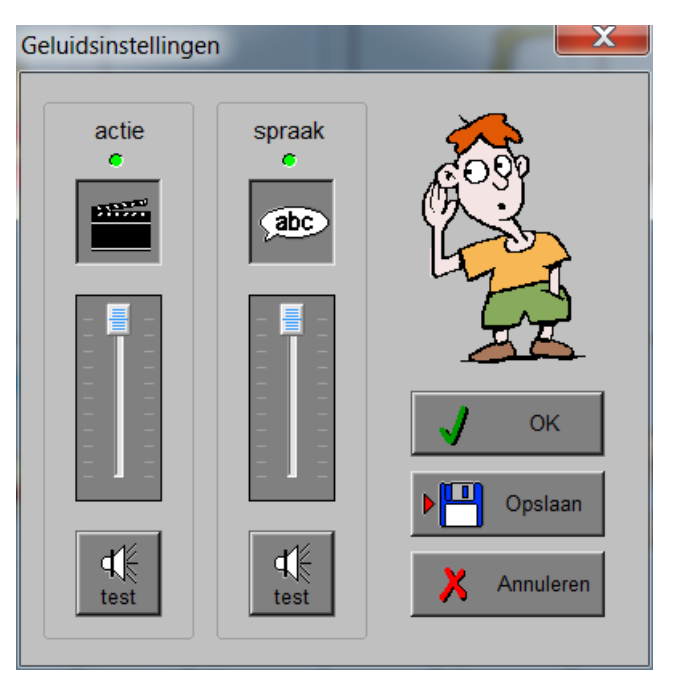

# <span id="page-13-1"></span>*Algemeen*

Druk op de **OK**-toets om de instellingen te bevestigen en het instelmenu te verlaten. Druk op de **Opslaan**-toets om de instellingen te bewaren.

<span id="page-13-2"></span>Druk op de **Annuleren**-toets om het instelmenu te verlaten en naar het hoofdmenu terug te keren.

#### *Actie*

De **Aan/Uit**-toets bepaalt of er al dan niet actiegeluiden in de scenario's worden weergegeven. Via de schuiver **Volume** wordt het geluidsniveau ingesteld. De **Testen**-toets geeft een geluid weer voor het evalueren van het volume.

#### **Opmerking:**

In het programma zijn de actiegeluiden beperkt tot korte goed- en foutgeluiden. De actiegeluiden worden willekeurig gekozen en blijven behouden tot er terug naar het hoofdscherm gegaan wordt en de scenario's weer gestart worden via de starttoets.

# <span id="page-13-3"></span>*Spraak*

De **Aan/Uit**-toets bepaalt of de opgaven in scenario 1 al dan niet worden uitgesproken. Via de schuiver **Volume** wordt het geluidsniveau ingesteld. De **Testen**-toets geeft een opgave weer voor het evalueren van het volume.

# *Het hoofdmenu*

<span id="page-14-0"></span>Het hoofdmenu biedt 6 selectietoetsen voor de keuze van de scenario's.

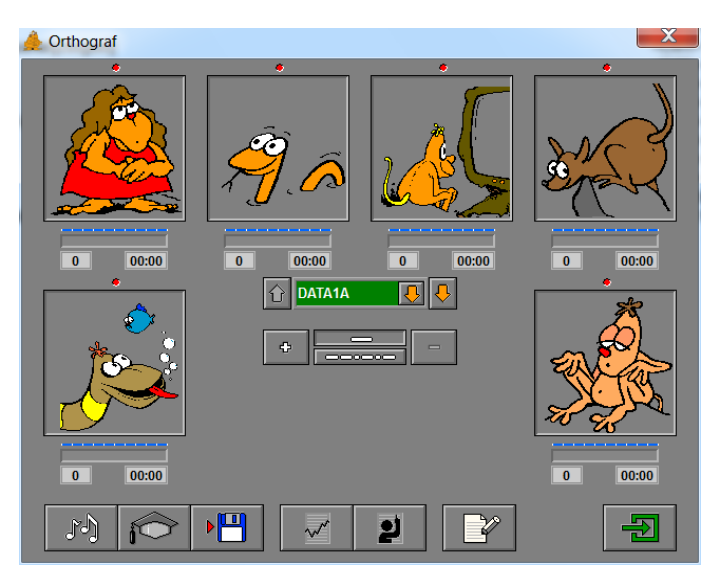

**Selecteer** één of meerdere scenario's door op de betreffende grote toets(en) te klikken. Een geselecteerd scenario wordt gemarkeerd met een rood lampje.

**Deselecteer** een scenario door opnieuw op de betreffende selectietoets(en) te klikken.

Alle scenario's kunnen tegelijk worden geselecteerd met de toets [**A**]. Alle scenario's kunnen tegelijk worden gedeselecteerd met de toets [**X**].

Scenario 5 en scenario 6 kunnen alleen met de woordbestanden worden gespeeld. Indien de zin(s)-bestanden zijn gekozen, zijn de selectietoetsen van scenario 5 en scenario 6 niet beschikbaar (ze worden grijs getekend). Ze worden ook gedeselecteerd indien ze waren ingedrukt.

In het hoofdmenu worden bij elk spel het aantal gemaakte oefeningen, de procentuele score en de tijdsduur getoond.

#### <span id="page-14-1"></span>*Duur van een sessie*

Als slechts één scenario is geselecteerd, worden alle oefeningen van het gekozen bestand (of het mengbestand) één keer aangeboden. Het programma keert daarna terug naar het hoofdmenu. Als meerdere scenario's zijn geselecteerd, blijft het programma oefeningen aanbieden tot het wordt beëindigd met [**ESC**].

# *De controletoetsen*

# <span id="page-15-1"></span><span id="page-15-0"></span>*De geluidsinstellingen oproepen*

Druk op  $\begin{bmatrix} 1 & 0 \\ 0 & 1 \end{bmatrix}$  of  $\begin{bmatrix} \text{CTRL} \end{bmatrix} + \begin{bmatrix} \text{F3} \end{bmatrix}$  om de geluidsinstellingen op te roepen.

#### **Opmerking:**

<span id="page-15-2"></span>Indien er geen geluidskaart aanwezig is, is deze knop niet geactiveerd.

#### *Het instelmenu oproepen*

Druk op  $\bullet$  of  $\bullet$  **[CTRL**] + **[F2**] om het instelmenu op te roepen.

### <span id="page-15-3"></span>*Instellingen bewaren*

**JOB** 

<span id="page-15-4"></span>Druk op  $\boxed{\Box \Box \Box}$  om de instellingen in het hoofdmenu te bewaren.

### *Rapportagemodule*

Druk op  $\begin{bmatrix} 1 & 1 \\ 0 & 0 \end{bmatrix}$  of  $\begin{bmatrix} \mathbf{ALT} \end{bmatrix}$  +  $\begin{bmatrix} \mathbf{F1} \end{bmatrix}$  om de rapportagemodule op te roepen.

### <span id="page-15-5"></span>*Identificatie module*

Druk op **2** of  $[ALT] + [F3]$  om het dialoogvenster voor de identificatiemodule op te roepen.

#### <span id="page-15-6"></span>*De opgaveneditor oproepen*

6

Druk op  $\boxed{\begin{array}{|c|c|c|c|c|}\n\hline\n\text{Orl}(1 & \text{or} & \text{or} &$ 

#### <span id="page-15-7"></span>*Starttoets*

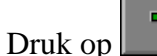

Druk op om een of meer geselecteerde scenario's te starten.

#### **Opmerking:**

De starttoets kan pas ingedrukt worden nadat minstens één scenario is geselecteerd. De pijl op de toets wordt dan groen gekleurd.

# *Oefenbestanden*

# <span id="page-16-1"></span><span id="page-16-0"></span>*Keuze van het oefenbestand*

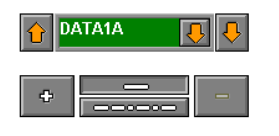

#### <span id="page-16-2"></span>**Woorden of zinnen**

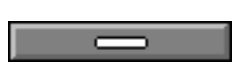

Klik de bovenste toets aan voor de selectie van woordbestanden.

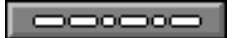

Klik de onderste toets aan voor de selectie van zinsbestanden.

<span id="page-16-3"></span>In het selectievenster verschijnen de bestanden die tot de gekozen rubriek behoren.

#### **Weergeven bestandsinhoud**

De inhoud van het geselecteerde oefenbestand kan weergegeven worden door op [**F1**] te drukken of door op het selectievenster te klikken.

Indien er een mengbestand aangemaakt is, kan de inhoud van het geselecteerde oefenbestand enkel weergegeven worden door op [**F1**] te drukken en wordt elk oefenbestand in een afzonderlijk tabblad weergegeven.

#### <span id="page-16-4"></span>*Oefenen met één bestand*

#### DATA1A न्नार

In het hoofdmenu kan het oefenbestand worden gekozen.

Druk op de pijltjestoets links of rechts **naast** het groene selectievenster om te bladeren. Het bestand dat zichtbaar is in het groene selectievenster zal worden gebruikt.

De pijl **in** het groene selectievenster toont de lijst van alle bestanden van de gekozen selectie. Voor het snel selecteren van een opgavenbestand is er een keuzelijst toegevoegd.

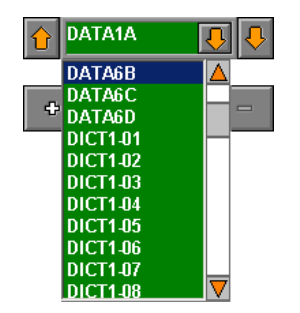

# <span id="page-17-0"></span>*Een oefenbestand bekijken*

Het bestand dat getoond wordt in het groene bestandsselectievenster kan worden bekeken door op het selectievenster te klikken of door op [**F1**] te drukken.

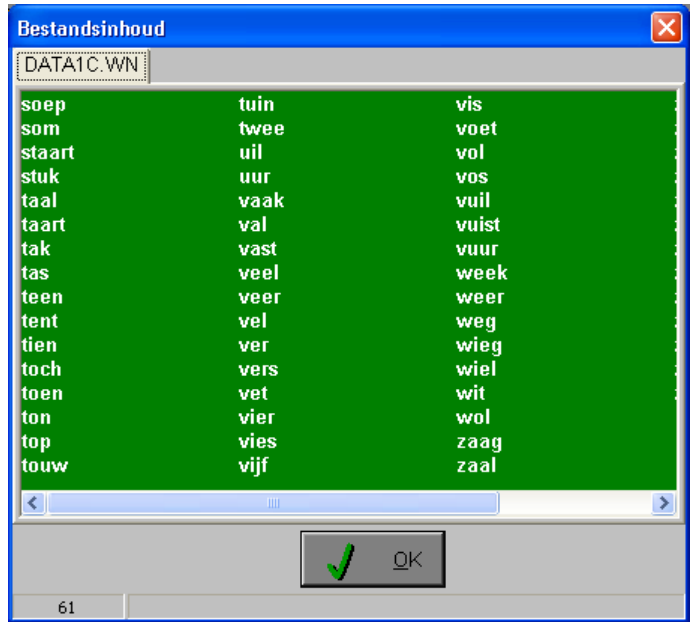

Links boven staat de naam van het gekozen bestand.

Op het groene veld wordt de bestandsinhoud getoond. Met de schuifbalk onderaan kan u de verdere inhoud bekijken.

Links onderaan staat het aantal woorden of het aantal zinnen dat de oefening bevat.

Met de **OK-**toets komt u terug in het hoofdscherm

<span id="page-17-1"></span>Om bestanden te wijzigen of toe te voegen zie: "De opgaveneditor".

### *Oefenen met een mengbestand*

<span id="page-17-2"></span>Als meerdere bestanden gebruikt worden, kan er een mengbestand aangemaakt worden.

#### **Bestanden toevoegen**

Maximaal tien bestanden kunnen worden samengevoegd tot één mengbestand.

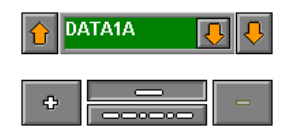

Kies een bestand dat je aan het mengbestand wenst toe te voegen (zie oefenen met één bestand) en klik op de  $\boxed{\bullet}$  -toets.

Het toegevoegde bestand wordt getoond op een mengbordje.

Tegelijk wordt het groene bestandsselectievenster wit gekleurd.

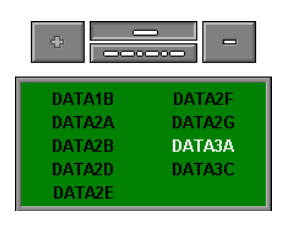

### <span id="page-18-0"></span>**Bestanden verwijderen**

In het mengbestand kan een bestand worden aangeduid door op de naam te klikken. Dit bestand wordt dan wit gekleurd.

Het wit gekleurde bestand kan uit het mengbestand worden verwijderd door op de **toets** te klikken. Als alle bestanden uit het mengbestand worden verwijderd, verdwijnt het mengbordje en is het bestandsselectievenster opnieuw actief (het wordt groen gekleurd).

#### **Opmerking:**

Er kan een mengbestand zijn voor woorden en één voor zinnen. Bij omschakeling van woorden naar zinnen (of omgekeerd) wordt het betreffende mengbestand getoond indien het niet leeg is.

# *De scenario's*

# <span id="page-19-1"></span><span id="page-19-0"></span>*Algemeen*

Als [**ESC**] wordt gedrukt tijdens de eerste aanbieding van een opgave of tijdens de invoer, keert het programma terug naar het hoofdmenu. Scenario 3 vormt een uitzondering.

Als [**ESC**] wordt gedrukt tijdens een hulpaanbieding, stopt de hulp en wordt, eventueel na de wachttijd, naar de invoer gesprongen.

### <span id="page-19-2"></span>*Tekstinvoer*

In alle scenario's, behalve in scenario 6, gebeurt de invoer in het tekstveld onderaan het scherm. Invoer is mogelijk met het computertoetsenbord en met het schermtoetsenbord (indien deze optie is geselecteerd).

De lettergrootte is voor de opgave en voor het antwoord steeds afhankelijk van de lengte van de opgave en van de beschikbare ruimte.

De maximale lengte van het antwoord is bepaald door de grootte van het invoerveld. De tekstcursor kan worden verplaatst met de cursortoetsen links of rechts.

Om onduidelijkheden bij de invoer te vermijden zijn er beperkingen ingebouwd:

- Een antwoord kan niet beginnen met een spatie;
- er kunnen geen 2 spaties na elkaar voorkomen;
- hoofdletters, punten en komma's **moeten** correct ingevoerd worden!

### <span id="page-19-3"></span>*Hulp*

Wordt er tijdens het spel op [**F1**] gedrukt dan verschijnt er hulp. Het vragen van hulp wordt in de rapportagemodule gemeld.

# <span id="page-19-4"></span>*Overzicht in het hoofdmenu*

In het hoofdmenu wordt onder elke scenariotoets volgende informatie getoond:

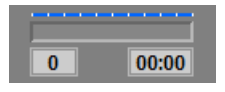

- De procentuele score (bovenaan);
- het aantal gemaakte oefeningen (links);
- de totale tijdsduur van dit scenario (rechts).

De score wordt bij de start van een nieuwe oefening automatisch gewist.

<span id="page-20-0"></span>Scenario 1 biedt twee mogelijkheden:

- Geschreven woorden of zinnen (het aapmannetje);
- gesproken woorden of zinnen (het aapvrouwtje).

De keuze wordt bepaald in het menu voor de geluidsinstellingen door de knop "spraak" aan of uit te schakelen.

#### <span id="page-20-1"></span>*Geschreven woorden of zinnen*

In een tekstballon wordt een woord of een zin aangeboden. Na de kijktijd verdwijnt een aantal letters of een aantal woorden. Een verdwenen letter wordt vervangen door een punt, een verdwenen woord wordt vervangen door een streep.

Tijdens de wachttijd is het slaapdiertje zichtbaar.

Als de wachttijd afgelopen is, kan het antwoord worden ingevoerd. De opgave moet **volledig** worden nagetikt, dus niet alleen de verdwenen letters of woorden!

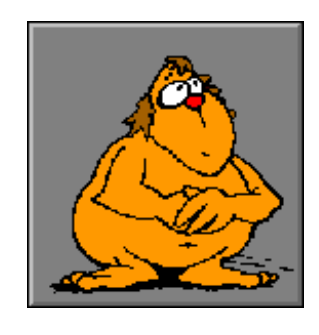

#### <span id="page-20-2"></span>*Evaluatie*

Bevestig het antwoord met de bevestigingstoets.

#### <span id="page-20-3"></span>**Correct antwoord**

Het aapmannetje lacht, een goed-geluidje weerklinkt, de opgave verschijnt opnieuw in de tekstballon en de klikmuis verschijnt.

#### <span id="page-20-4"></span>**Foutief antwoord**

Het aapmannetje kijkt boos, een fout-geluidje weerklinkt en het antwoord moet worden verbeterd.

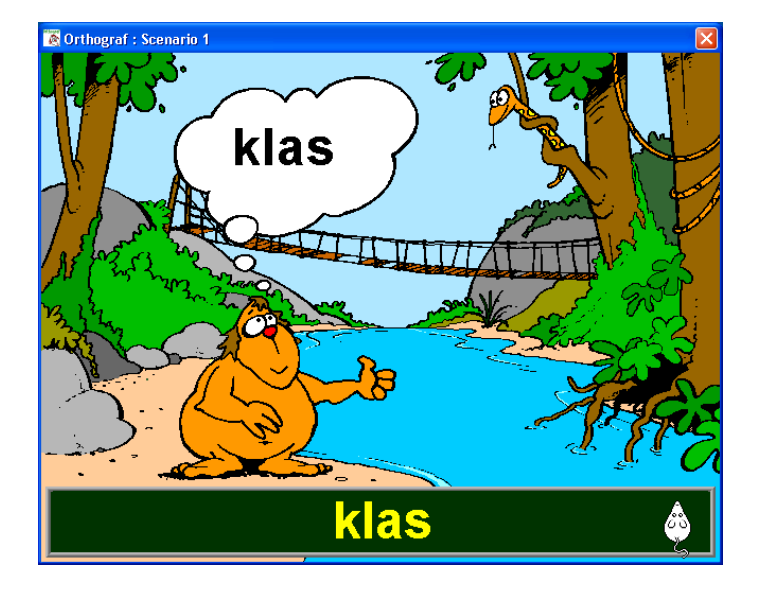

# <span id="page-20-5"></span>*Hulp*

Bij een druk op [**F1**] wordt de opgave opnieuw getoond, ze blijft gedurende de kijktijd zichtbaar en na een eventuele wachttijd kan er verder worden gewerkt.

# <span id="page-21-0"></span>*Gesproken woorden of zinnen*

Een aapvrouwtje spreekt een woord of een zin uit.

#### **Opmerking:**

Enkel indien het betreffende geluidsbestand aanwezig is!

**Corthograf**: Sc

De opgave moet **volledig** worden ingevoerd!

### <span id="page-21-1"></span>*Evaluatie*

<span id="page-21-2"></span>Bevestig het antwoord met de bevestigingstoets.

#### **Correct antwoord**

Het aapvrouwtje lacht, een goed-geluidje weerklinkt en de klikmuis verschijnt.

# <span id="page-21-3"></span>**Foutief antwoord**

Het aapvrouwtje kijkt boos, een fout-geluidje weerklinkt en het antwoord moet worden verbeterd.

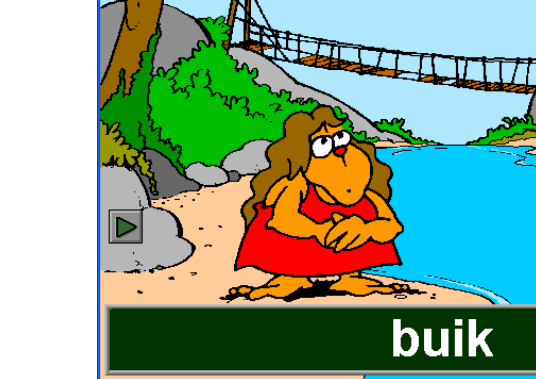

# <span id="page-21-4"></span>*Hulp*

Bij een druk op  $\triangleright$  of [**F1**] wordt het woord of de zin opnieuw uitgesproken.

Bij een druk op [**F3**] wordt de correctiemodule getoond, ook als het antwoord nog niet volledig is ingevoerd.

Bij een druk op [**F4**] wordt de opgave even in een tekstballon getoond.

De bets verschijnt **niet** wanneer u voor het gehele scherm (640 x 480) **en** het schermtoetsenbord gekozen heeft.

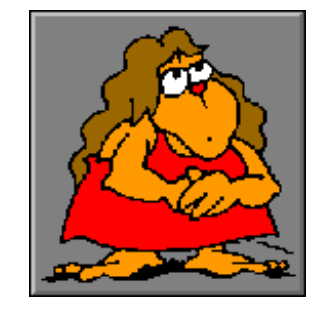

<span id="page-22-0"></span>Op het bordje bij de rivier schuift de opgave voorbij. De **breedte** van het bordje wordt bepaald door de verminkingsfactor. De **schuifsnelheid** is afhankelijk van de snelheidsinstelling. Tijdens de wachttijd is het slaapdiertje zichtbaar. Als de wachttijd afgelopen is, kan het antwoord worden ingevoerd.

### <span id="page-22-1"></span>**Let op!**

Door een eerste maal op [**ESC**] te drukken zal het voorbijschuiven van het woord of de zin onderbroken worden. U kunt nu nog steeds het juiste antwoord intikken. Bij de tweede keer dat u op [**ESC**] drukt, keert u weer naar het hoofdmenu.

# <span id="page-22-2"></span>*Evaluatie*

Bevestig het antwoord met de bevestigingstoets.

### <span id="page-22-3"></span>**Correct antwoord**

<span id="page-22-4"></span>De slang lacht, een goed-geluidje weerklinkt en de klikmuis verschijnt.

### **Foutief antwoord**

De slang kijkt sip, een fout-geluidje weerklinkt en het antwoord moet worden verbeterd.

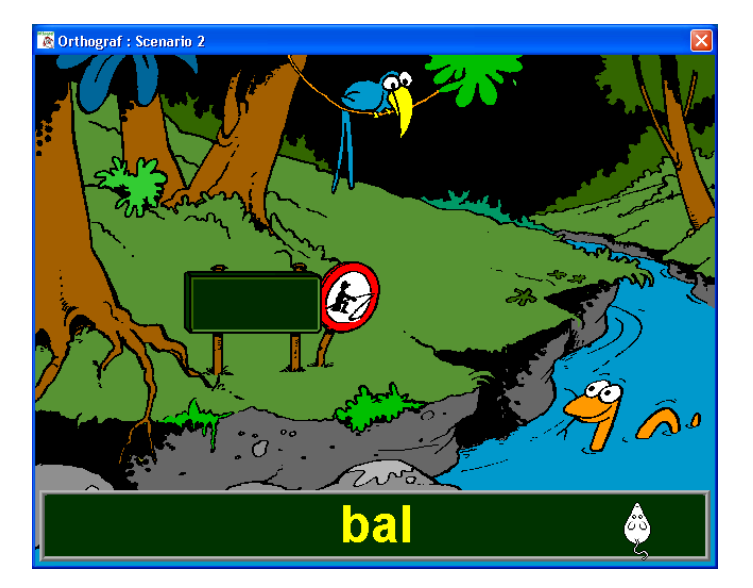

# <span id="page-22-5"></span>*Hulp*

Bij een druk op [**F1**] wordt de opgave opnieuw getoond en na een eventuele wachttijd kan er verder worden gewerkt.

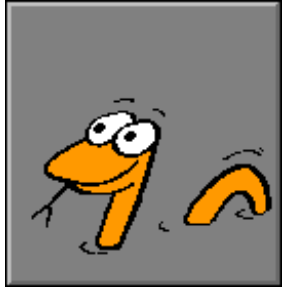

<span id="page-23-0"></span>De letters of de woorden van de opgave verschijnen één voor één op het Tv-scherm.

De volgende instellingen bepalen mede het aanbieden van de opgave (zie instelmenu):

- De manuele bediening;
- de structuurtoets;
- de snelheidsfactor (niet bij manuele bediening).

#### <span id="page-23-1"></span>**Let op!**

Een lage snelheid bij scenario 3 maakt de oefening niet noodzakelijk minder moeilijk!

# <span id="page-23-2"></span>*Evaluatie*

<span id="page-23-3"></span>Bevestig het antwoord met de bevestigingstoets.

#### **Correct antwoord**

<span id="page-23-4"></span>De aap kijkt vrolijk, een goed-geluidje weerklinkt en de klikmuis verschijnt.

#### **Foutief antwoord**

De aap kijkt boos, een fout-geluidje weerklinkt en het antwoord moet worden verbeterd.

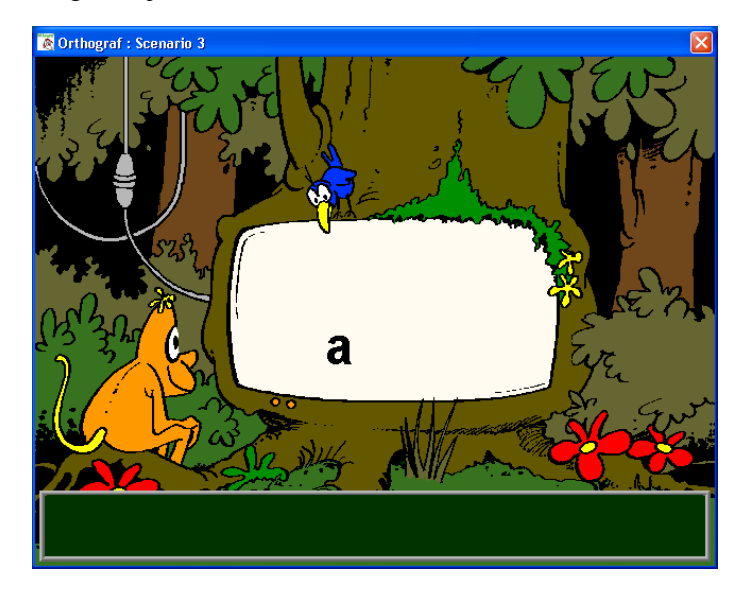

# <span id="page-23-5"></span>*Hulp*

Bij een druk op [**F1**] wordt de opgave opnieuw getoond en na een eventuele wachttijd kan er verder worden gewerkt.

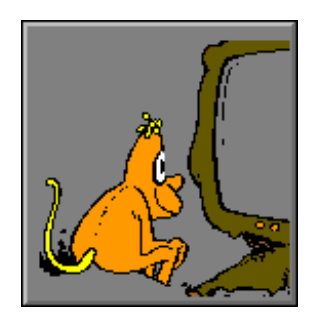

<span id="page-24-0"></span>In een grot toont de rat een opgave die met balken of strepen is verminkt.

Het verminkingspatroon wordt gekozen uit de geselecteerde opties (zie instelmenu).

<span id="page-24-1"></span>Er is geen wachttijd, het antwoord kan meteen worden ingevoerd.

# *Evaluatie*

Bevestig het antwoord met de bevestigingstoets.

### <span id="page-24-2"></span>**Correct antwoord**

De rat lacht, een goed-geluidje weerklinkt en de opgave wordt volledig getoond en de klikmuis verschijnt.

# <span id="page-24-3"></span>**Foutief antwoord**

<span id="page-24-4"></span>De rat kijkt boos, een fout-geluidje weerklinkt en het antwoord moet worden verbeterd.

# *Didactische tips*

Het is zinvol om samen met de kinderen een aantal opgaven te behandelen:

- Welk woord (zin) zou er kunnen verborgen zijn?
- zijn er misschien nog andere woorden (zinnen) die ook aan de opgave beantwoorden?
- weten we het zeker na  $1x$ ,  $2x$ ,  $3x$ , ... hulp?

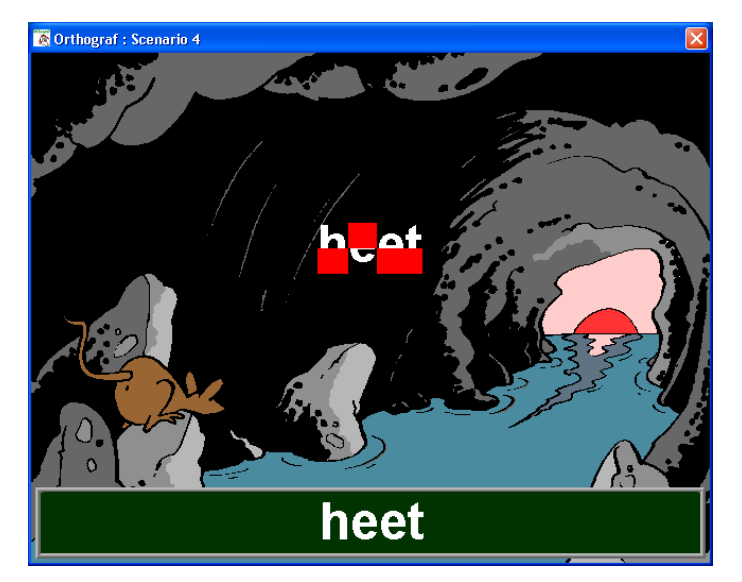

# <span id="page-24-5"></span>*Hulp*

In scenario 4 is de hulp pittig uitgebouwd: bij elke druk op [**F1**] wordt er iets meer getoond van de opgave.

Na een korte kijktijd, afhankelijk van de snelheidsinstelling, wordt opnieuw de volledige verminking aangebracht.

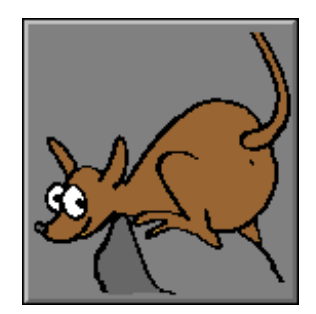

<span id="page-25-0"></span>Scenario 5 kan alleen worden gebruikt met woordbestanden, er is geen wachttijd.

De volgende instellingen bepalen mede het aanbieden van de opgave (zie instelmenu):

- De manuele bediening:
- de structuurtoets:
- de snelheidsfactor (niet bij manuele bediening).

### <span id="page-25-1"></span>**Let op!**

Een lage snelheid bij scenario 5 maakt de oefening niet noodzakelijk minder moeilijk!

De letters van een woord zijn verdeeld over een aantal visjes. Het visje met de beginletter(s) licht bij de eerste aanbieding even op. Als er met deze beginletter(s) slechts één antwoord mogelijk is, kan het antwoord meteen worden ingevoerd.

Vaak zal het echter mogelijk zijn om met de getoonde beginletter(s) en de overige letters verschillende woorden te vormen. Dan is het noodzakelijk om één of meer keren hulp te vragen.

# <span id="page-25-2"></span>*Evaluatie*

<span id="page-25-3"></span>Bevestig het antwoord met de bevestigingstoets.

### **Correct antwoord**

De slang kijkt blij, een goed-geluidje weerklinkt en de klikmuis verschijnt.

#### <span id="page-25-4"></span>**Foutief antwoord**

<span id="page-25-5"></span>De slang kijkt boos, een fout-geluidje weerklinkt en het antwoord moet worden verbeterd.

# *Didactische tips*

Zie de didactische tips bij scenario 4.

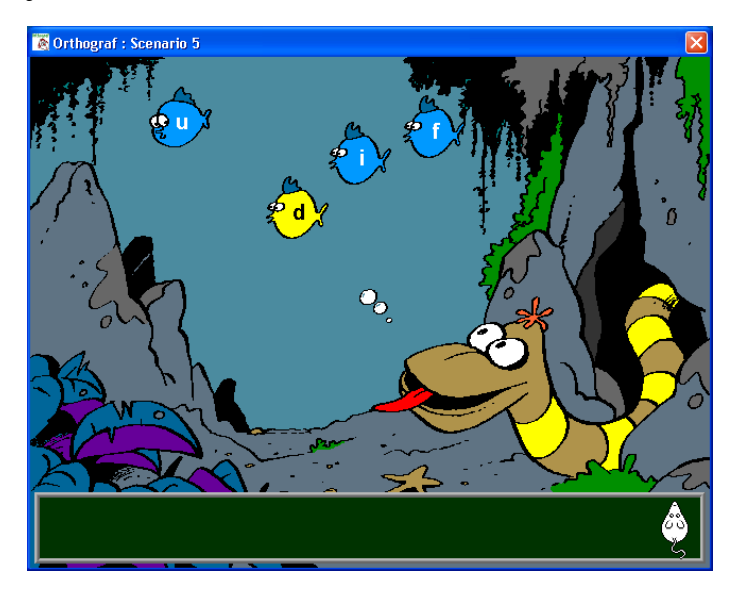

# <span id="page-25-6"></span>*Hulp*

Bij iedere druk op [**F1**] zal er, startend bij de beginletter(s), steeds één visje meer worden opgelicht. Bij een druk op [**F3**] wordt de correctiemodule getoond, ook als het antwoord nog niet volledig is ingevoerd.

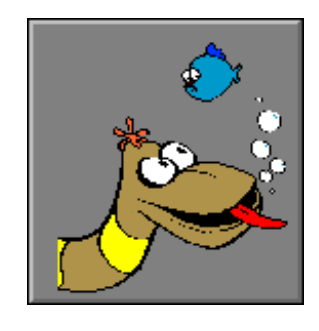

<span id="page-26-0"></span>Scenario 6 is een meerkeuze opdracht, er is geen wachttijd. In een tekstveld onderaan wordt de opgave getoond. U moet ontdekken welk van de zes woordbeelden klopt met de opgave. Elk puntje staat voor een verdwenen letter.

# <span id="page-26-1"></span>*Evaluatie*

Er is slechts één antwoordpoging toegestaan: tik op een cijfertoetsje (op de rotsen) of tik het cijfer op het toetsenbord.

#### <span id="page-26-2"></span>**Correct antwoord**

De krottenbewoner lacht vrolijk, een goed-geluidje weerklinkt en de klikmuis verschijnt.

#### <span id="page-26-3"></span>**Foutief antwoord**

De krottenbewoner kijkt boos, een fout-geluidje weerklinkt, het juiste antwoord wordt getoond en de klikmuis verschijnt.

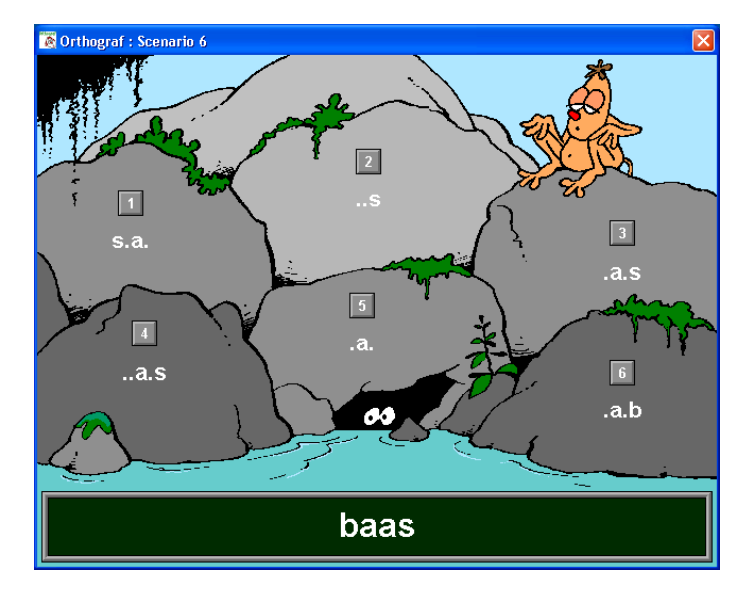

# <span id="page-26-4"></span>*Hulp*

Er is geen hulp in scenario 6.

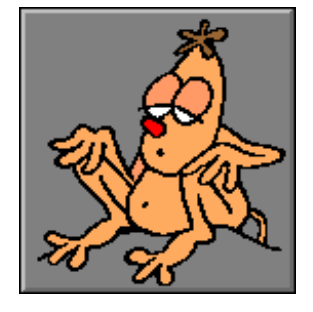

# *Oefenbestanden*

# <span id="page-27-1"></span><span id="page-27-0"></span>*Oefenbestanden geordend per leerjaar*

In het pakket zitten 145 oefenbestanden die volledig aansluiten bij de leerinhouden van het nieuwe leerplan spelling.

De gebruikte woorden komen uit de woordfrequentielijst opgesteld door G. Decin en F. Cokelaere (1996).

# <span id="page-27-2"></span>*Samenstelling*

De oefenpakketten worden best in de bestaande volgorde afgewerkt. In elk pakket komt een nieuwe leerinhoud aan bod en worden vorige leerinhouden verder ingeoefend maar wel met telkens nieuwe woorden.

DICT1: 15 pakketten van telkens 15 woorden, van DICT1-01 tot en met DICT1-15;

DICT2: 30 pakketten van telkens 20 woorden, van DICT2-01 tot en met DICT2-30;

DICT3: 30 pakketten van telkens 20 woorden, van DICT3-01 tot en met DICT3-30;

DICT4: 30 pakketten van telkens 20 woorden, van DICT4-01 tot en met DICT4-30;

DICT5: 20 pakketten van telkens 20 woorden, van DICT5-01 tot en met DICT5-20;

DICT6: 16 pakketten van telkens 20 woorden, van DICT6-01 tot en met DICT6-16.

#### <span id="page-27-3"></span>**Naam van de oefenbestanden**

De volledige naam van een oefenbestand wordt als volgt samengesteld:

- De naam;
- de eerste letter van de extensie is "W" voor een woordbestand, "Z" voor een zinsbestand;
- de extensie wordt aangevuld met de taalde volgens de volgende tabel:

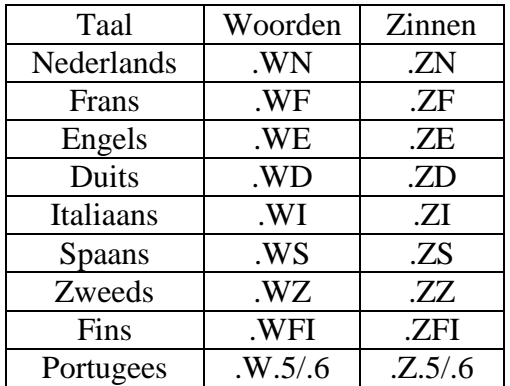

#### b.v.: DATA27.ZF

Dit is oefenbestand "DATA27". Het bestaat uit zinnen en bevat oefeningen in het Frans.

# *De opgaveneditor*

<span id="page-28-0"></span>Druk in het hoofdmenu op  $\begin{bmatrix} 1 & 0 \\ 0 & 0 \end{bmatrix}$  of  $\begin{bmatrix} \text{CTRL} \end{bmatrix}$  +  $\begin{bmatrix} \text{F4} \end{bmatrix}$  om de opgaveneditor op te roepen.

# <span id="page-28-1"></span>*Algemeen*

Met de opgaveneditor heeft u de volgende mogelijkheden:

- Opgavenbestanden (woord- en zinsbestanden) aanmaken, wijzigen en een link leggen tussen tekst en een bijhorend geluidsbestand;
- verwijderen van opgavenbestanden;
- wijzigen van het bestand met de toetsenbordindeling;
- wijzigen van het bestand met letterstructuren;
- afdrukken van opgavenbestanden, toetsenbordindeling en het bestand met letterstructuren;
- importeren van oude "orthograf DOS" bestanden.

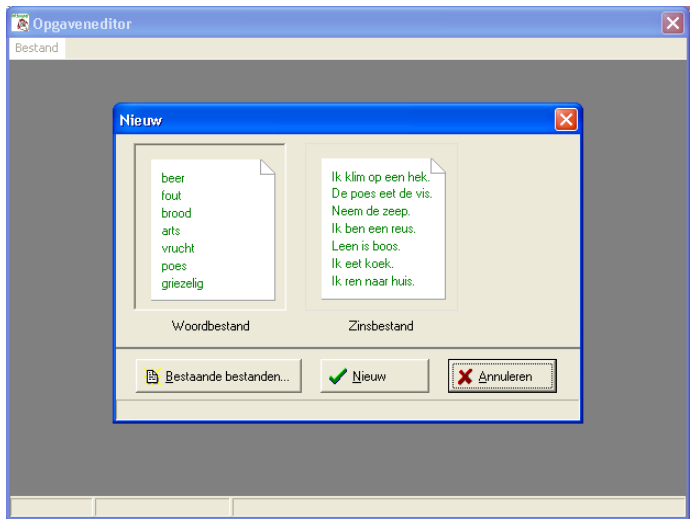

# <span id="page-28-2"></span>*Woordbestand*

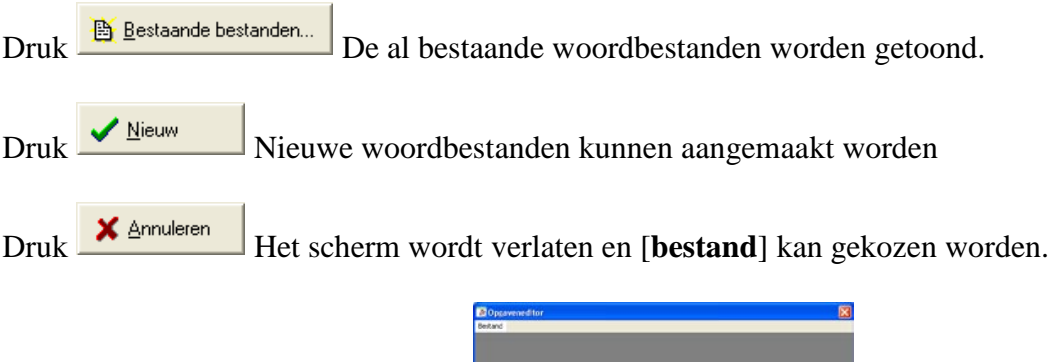

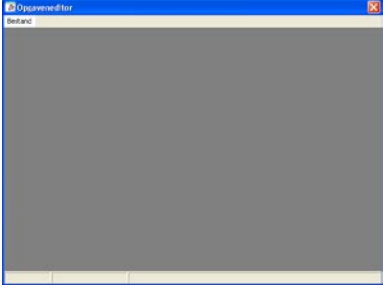

# <span id="page-29-0"></span>*Zinsbestand*

Druk **B** Bestaande bestanden... De al bestaande zinsbestanden worden getoond.

Druk Nieuw Nieuwe zinsbestanden kunnen aangemaakt worden

Druk Het scherm wordt verlaten en [**bestand**] kan gekozen worden.

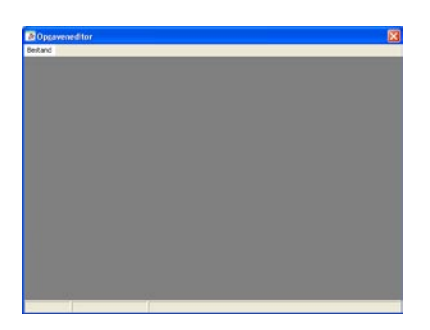

# <span id="page-30-0"></span>*Menu indeling*

#### <span id="page-30-1"></span>**Bestand**

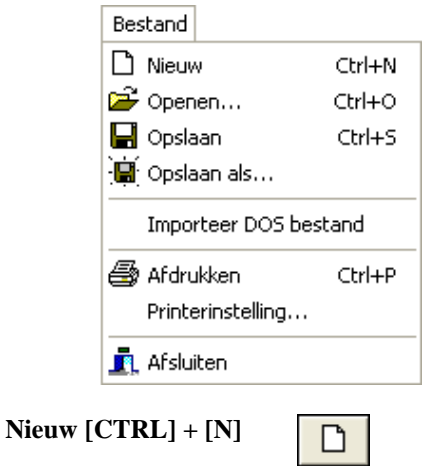

Wist heel de matrix en maakt een nieuw opgavenbestand aan met de naam "Untitled". Indien er al data ingegeven is, wordt eerst bevestiging gevraagd of het bestand hoeft te worden opgeslagen vooraleer de matrix gewist wordt.

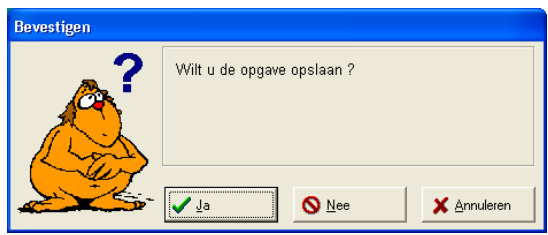

**Openen…**[**CTRL**] + [**O**]

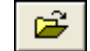

Bestandstype opent:

- Een woordbestand:
- een zinsbestand;
- de toetsenbordindeling;
- een letterstructuur bestand.

De taal van het te openen bestand is afhankelijk van de taalinstelling van Orthograf. Klikt u op een bestand dan wordt in "voorbeeld" de inhoud van dat bestand getoond.

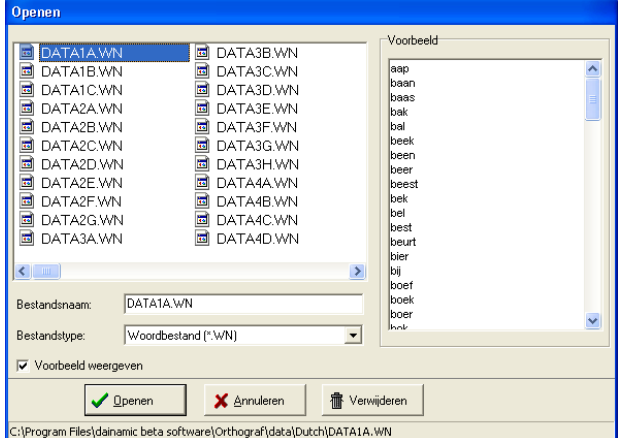

De matrix wordt aangepast aan het type van het geopende bestand.

*Voor woord- en zinsbestanden:* 

| Opgave editor                                                                                |       |                 |                       |
|----------------------------------------------------------------------------------------------|-------|-----------------|-----------------------|
| Bestand<br>Bewerken<br>Geluid                                                                |       |                 |                       |
| $\blacksquare$<br>X <sub>0</sub><br>٠<br>Ê<br>R<br>喺<br>$\Box$<br>П<br>ħ<br>r.<br>KO)<br>mlm |       |                 |                       |
|                                                                                              | Tekst | Bestandsnaam    | <b>Status</b><br>Bron |
| 1                                                                                            | aap   | dainamic sound  |                       |
| $\overline{c}$                                                                               | baan  | dainamic sound  |                       |
| 3                                                                                            | baas  | dainamic snund. |                       |
| $\overline{4}$                                                                               | bak   | dainamic sound  |                       |
| 5                                                                                            | hal   | dainamic sound  |                       |
| 6                                                                                            | beek  | dainamic sound  |                       |
| 7                                                                                            | been  | dainamic sound  |                       |
| 8                                                                                            | heer  | dainamic sound  |                       |
| 9                                                                                            | beest | dainamic sound  |                       |
| 10                                                                                           | bek   | dainamic sound  |                       |
| 11                                                                                           | bel   | dainamic sound  |                       |
| 12                                                                                           | best  | dainamic sound  |                       |
| 13                                                                                           | beurt | dainamic sound  |                       |
| 14<br>$\left\  \mathbb{H} \right\ $                                                          | hier  | dainamic enund  |                       |
| C:\Program Files\dainamic beta software\Orthograf\data\Dutch\DATA1A.WN                       |       |                 |                       |

*Voor het bestand met de toetsenbordindeling:*

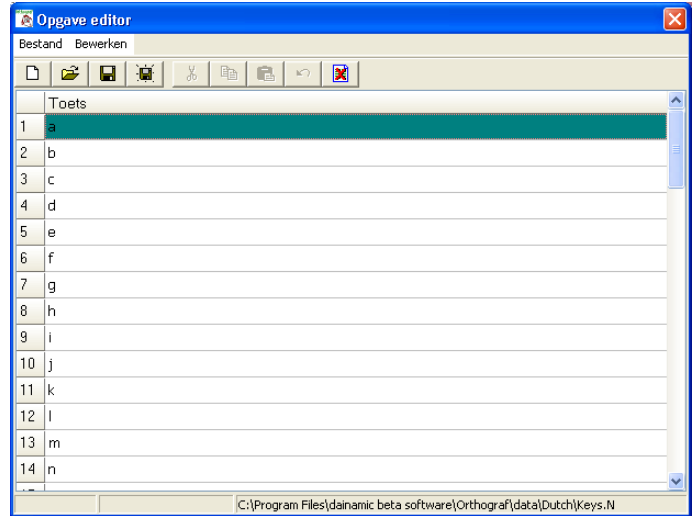

*Voor het bestand met de letterstructuren:*

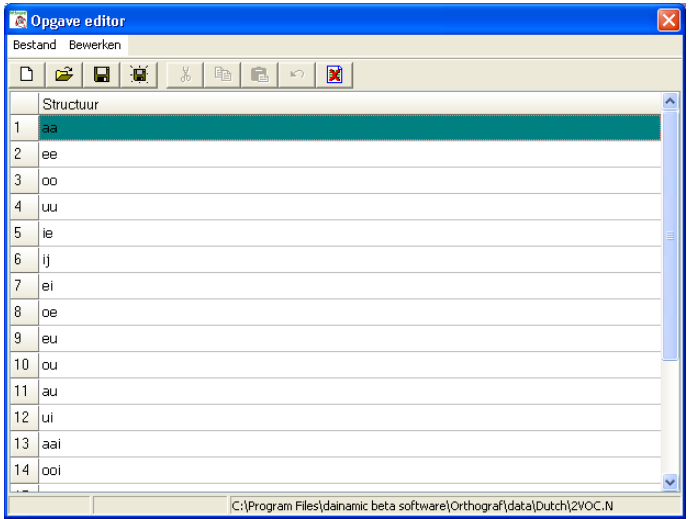

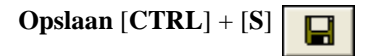

Bewaart het bestand. Indien het een nieuw bestand is, wordt de "opslaan als" dialoog weergegeven.

**Opslaan als…** 

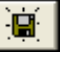

Geeft de mogelijkheid om een bestand als woord- of zinsbestand op te slaan onder een andere bestandsnaam.

#### **Opmerking:**

Toetsenbordindeling- en letterstructuurbestanden kunnen NIET onder een andere naam opgeslagen worden. (deze naam is KEY.<taalparam> of 2VOC.<taalparam>, waarbij de taalparameter afhankelijk is van de taalinstelling van Orthograf.)

Indien het bestand al bestaat, wordt bevestiging gevraagd.

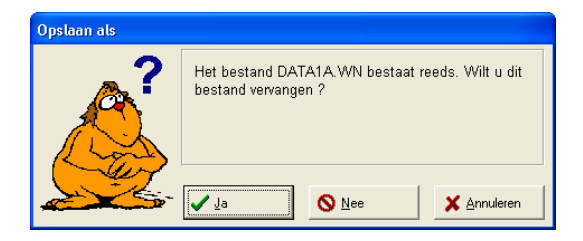

**Importeer DOS-bestand...**

Geeft u de mogelijkheid om een woord- of zinsbestand van Orthograf voor DOS te importeren om dit om te zetten naar een nieuwe indeling.

De om te zetten bestanden kunnen vanuit elke directory geïmporteerd worden.

Een omgezet bestand wordt steeds in de map <DRIVE>**\ ORTHOGRAF\DATA\<taal>** opgeslagen, waarbij "taal" afhankelijk is van de programmataal.

Al de verschillende bestanden kunnen hier geselecteerd worden (talen).

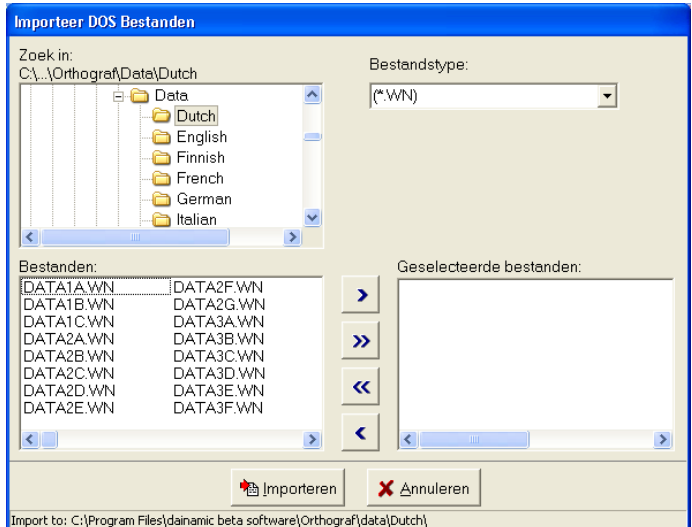

U kunt, via drag en drop, bestanden toevoegen of gebruik maken van de knoppen tussen de twee lijsten.

- $\triangleright$ : Voeg geselecteerde bestanden toe;
- $\triangleright$  : Voeg alle bestanden toe:
- $\left| \frac{\alpha}{\alpha} \right|$ : Verwijder al de bestanden;
- : Verwijder al de geselecteerde bestanden.

### **Opmerking:**

Er kunnen enkel bestanden via **drag en drop** toegevoegd worden uit de linkse kolom en niet vanuit een andere toepassing. (b.v. Verkenner of Total Commander)

Indien het bestand al aanwezig is, wordt een "bevestigen" dialoog weergegeven. U hebt hier de volgende keuzemogelijkheden:

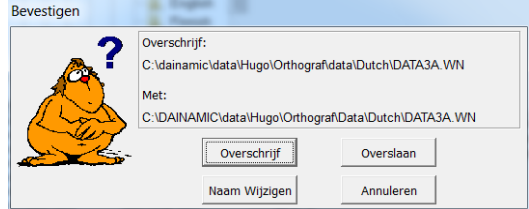

- 
- **Overschrijf:** Het bestand wordt overschreven.
- **Overslaan:** Het bestand wordt niet geïmporteerd.<br>• **Naam Wijzigen:** Het Naam Wijzigen dialoog wordt ge
- 
- 
- Het Naam Wijzigen dialoog wordt getoond.
- **Annuleren:** De actie wordt afgebroken bij dit bestand.

### **Afdrukken [CTRL] + [P]**

Drukt het bestand af.

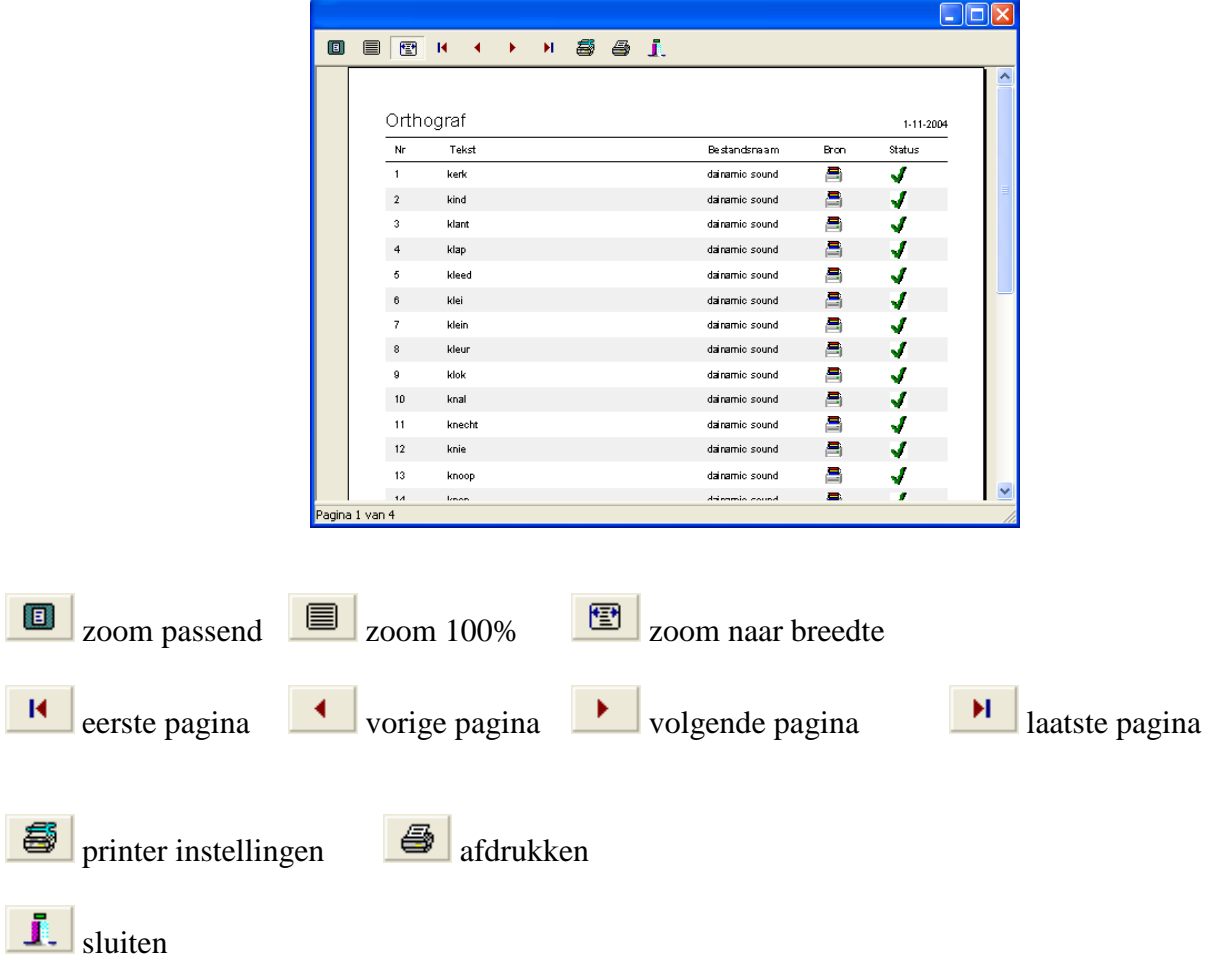

#### **Printerinstellingen**

Toont de normale Windows printerinstellingen.

#### **Afsluiten**

Hiermee wordt het afdrukvoorbeeld verlaten.

# <span id="page-35-0"></span>**Bewerken**

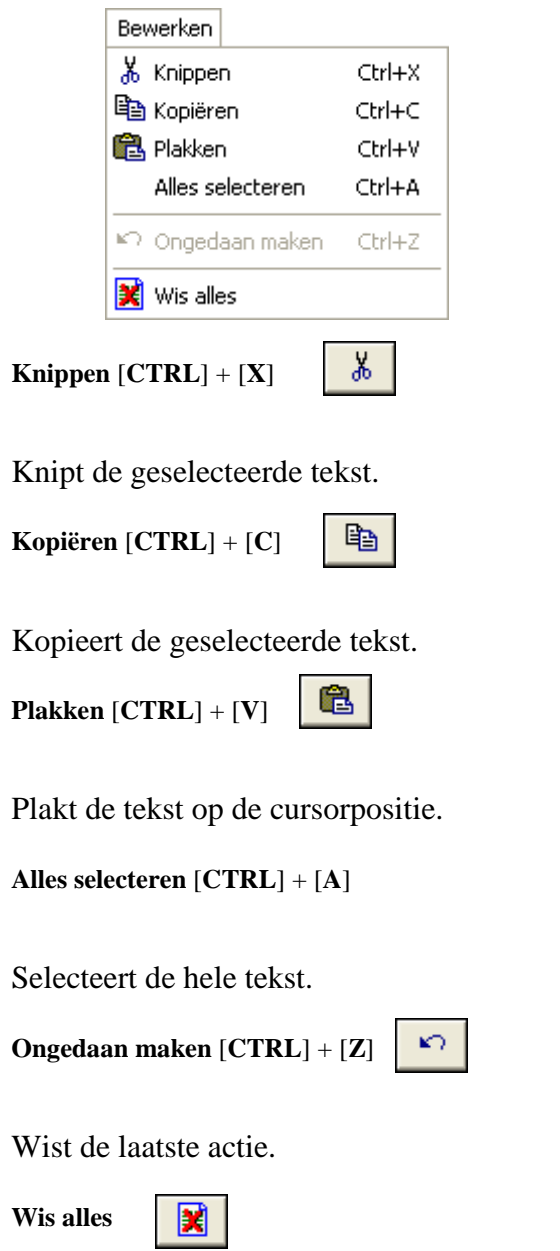

Wist na bevestiging de inhoud van het bestand.

# <span id="page-36-0"></span>**Geluid**

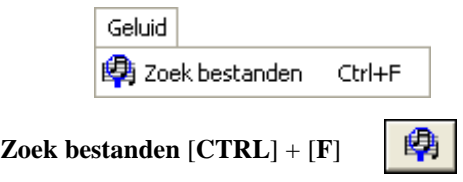

Laat het programma zoeken in de geluidsbestanden van Dainamic of er een passend geluidsbestand is voor het woord of de zin in de kolom tekst.

# *Aanmaken van opgavenbestanden*

# <span id="page-37-1"></span><span id="page-37-0"></span>*Algemeen*

- De editor volgt steeds de ingestelde programmataal van het programma.
- Het aantal woorden of zinnen is beperkt tot 100 per bestand.
- Voor het ingeven en linken van een opgavenbestand aan een passend geluid is gebruik gemaakt van een matrix structuur die voor een opgavenbestand onderstaande indeling heeft:

#### <span id="page-37-2"></span>**Tekst:**

Bevat het woord of de zin voor de opgave.

#### <span id="page-37-3"></span>**Bestandsnaam:**

<span id="page-37-4"></span>Bevat de naam van het geluidsbestand dat aan de tekst gekoppeld is.

#### **Bron:**

Geeft via een pictogram informatie weer op welke plaats het geluidsbestand aanwezig is.

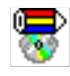

Een dainamic geluidsbestand op de installatie-CD;

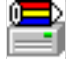

Een dainamic geluidsbestand op harde schijf;

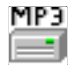

Een zelf aangemaakt MP3-geluidsbestand op harde schijf;

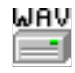

Een zelf aangemaakt WAV-geluidsbestand op harde schijf;

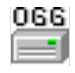

Een zelf aangemaakt OGG-geluidsbestand op harde schijf.

#### <span id="page-37-5"></span>**Status:**

Geeft via een pictogram weer of er voor het item een geluidsbestand geselecteerd is.

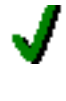

Het geluidsbestand is aanwezig;

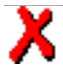

Het geluidsbestand is niet aanwezig.

# **Opmerking:**

Het is niet noodzakelijk dat er voor elke opgave een geluid aanwezig is. Indien er géén geluid opgegeven is, wordt de opgave in scenario 1 enkel visueel getoond.

<span id="page-38-0"></span>Voorbeeld voor het aanmaken van een nieuw opgavenbestand

- 1. Start de opgaveneditor in het hoofdscherm.
- 2. De eerste cel is automatisch geselecteerd, of klik op de cel om deze te selecteren.
- 3. Vul in de eerste cel een tekst als opgave in (b.v. beer).
- 4. Bij het verlaten van de cel via
	- [**TAB**]-toets;
	- pijltoetsen;
	- [**ENTER**]-toets;
	- menu <geluid> <zoek bestanden >;
	- **zoek dainamic geluidsbestanden**-toets,

wordt er in de dainamic geluidsbestanden gezocht naar een passend geluidsbestand.

- 5. Indien er een passend geluidsbestand gevonden is, worden de andere cellen van de rij automatisch aangevuld.
	- In de kolom "Bestandsnaam" wordt "dainamic sound" weergegeven.
	- In de kolom "Bron" wordt het pictogram "dainamic geluidsbestand" weergegeven.
	- In de kolom "Status" wordt het pictogram "OK" weergegeven.

Op deze manier kunnen op elke nieuwe regel woorden of zinnen worden ingevoerd.

Hierdoor is er een geluidsbestand met de tekst verbonden.

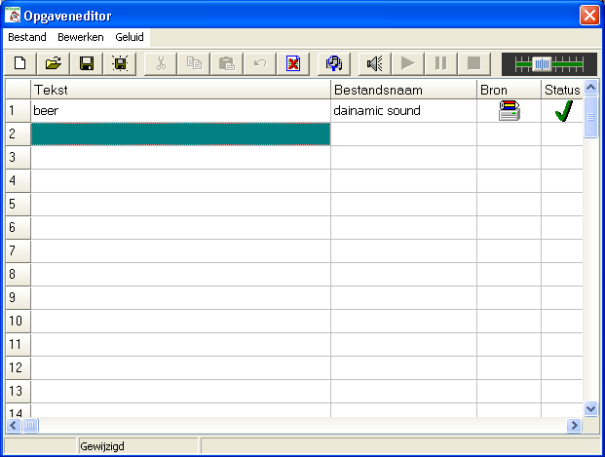

6. Selecteer de tweede kolom in deze rij en druk de **afspelen**-toets in voor het weergeven van het geluid.

Wissen van een geselecteerd geluidsbestand

<span id="page-39-0"></span>Klik met de muis op de cel waarvan je de link wilt verwijderen. Druk vervolgens op de [**DEL**]-toets. Hierdoor wordt de cel leeggemaakt en is de link verwijderd.

#### <span id="page-39-1"></span>*Bewaren van het opgavenbestand*

- 1. Kies menu <br/>bestand>, daarna <<br/>Opslaan > om de opslaan dialoog op te roepen.
- 2. Geef een passende bestandsnaam op.
- 3. Selecteer in "de opslaan als" dialoog bij "opslaan als type"; het type woordbestand.
- 4. Druk op de **OK**-toets om het opgavenbestand te bewaren.
- 5. Indien het bestand al aanwezig is, wordt gevraagd of het bestaande bestand mag overschreven worden, of er een nieuwe naam gegeven wordt.
- 6. Bij het verlaten van de opgaveneditor is het nieuwe bestand nu eveneens selecteerbaar in de lijst met beschikbare bestanden in het hoofdscherm.

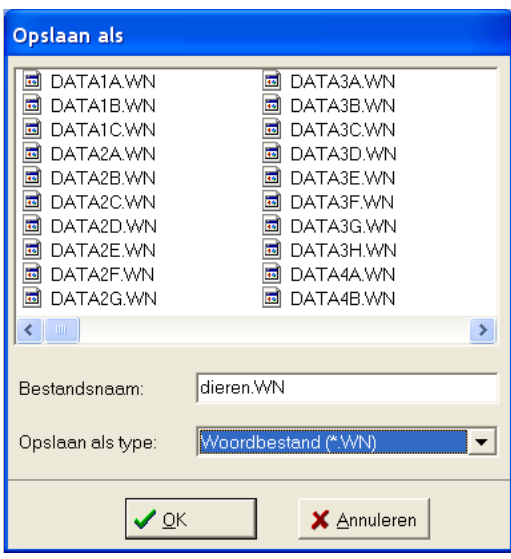

<span id="page-40-0"></span>Openen van een opgavenbestand

- 1. Kies menu <bestand>, daarna <Openen> om de "openen dialoog" op te roepen.
- 2. Selecteer bestandstype woord- of zinsbestand.
- 3. In de bestandslijst wordt de lijst weergegeven van de aanwezige bestanden, en dit voor de gemaakte selectie.
- 4. Selecteer in de bestandslijst het gewenste bestand.
- 5. Onder voorbeeld wordt steeds de inhoud van een geselecteerd bestand weergegeven.
- 6. De optie "Voorbeeld weergegeven" toont of verbergt de inhoud van het geselecteerde bestand.
- 7. Klik op de **Openen**-toets om het bestand te openen waarna het in de editor geopend wordt.
- 8. Een geselecteerd bestand verwijderen is mogelijk door het bestand te selecteren en de **Verwijderen**-toets in te drukken.

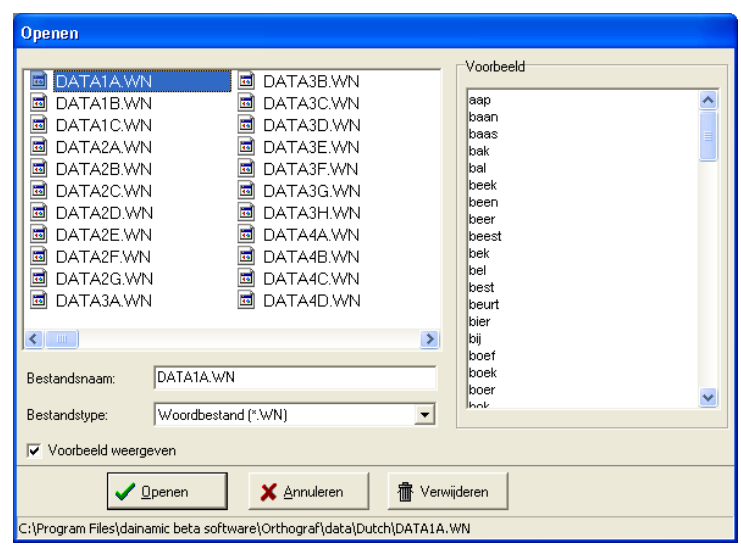

# <span id="page-41-0"></span>*Aanpassen geluidsbestand*

Door op het betreffende veld van de bestandsnaam te klikken wordt het **file** icoontie in dat veld zichtbaar.

Bij het indrukken van deze toets, wordt de "openen" dialoog getoond. Hier kan een passend geluidsbestand geselecteerd worden.

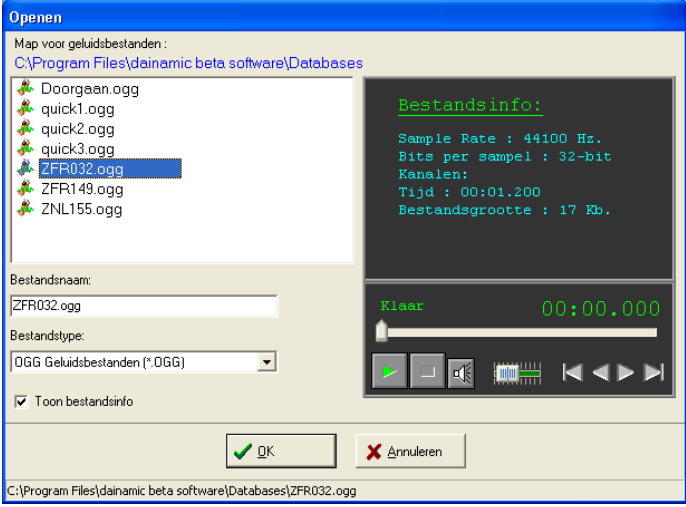

Onder "map voor geluidsbestanden" wordt de inhoud van de map getoond, waarin u als gebruiker zelf aangemaakte bestanden kan plaatsen.

Het instellen van deze map kan in het "set-up" gedeelte dat in het hoofdscherm via [**CTRL**] + [**F1**] op te roepen is.

- 1. Selecteer het gewenste bestandstype (OGG, WAV of MP3).
- 2. Selecteer het gewenste bestand uit de lijst.
- 3. Nu wordt in de rechter schermhelft informatie weergegeven over het geselecteerde bestand.
- 4. De optie "Toon bestandsinfo" toont of verbergt het informatieblok.
- 5. Gebruik eventueel de geluidsspeler voor het weergegeven van het geluid. Deze heeft onderstaande mogelijkheden:
	- afspelen, pauze en stop;
	- $\bullet$  geluid aan / uit:
	- instellen volume:
	- naar begin, einde, snel voor en achteruit.
- 6. Druk op de **OK**-toets om de dialoog te sluiten.

In de editor wordt automatisch de bestandsnaam en bron aangepast t.o.v. het geselecteerde geluidsbestand.

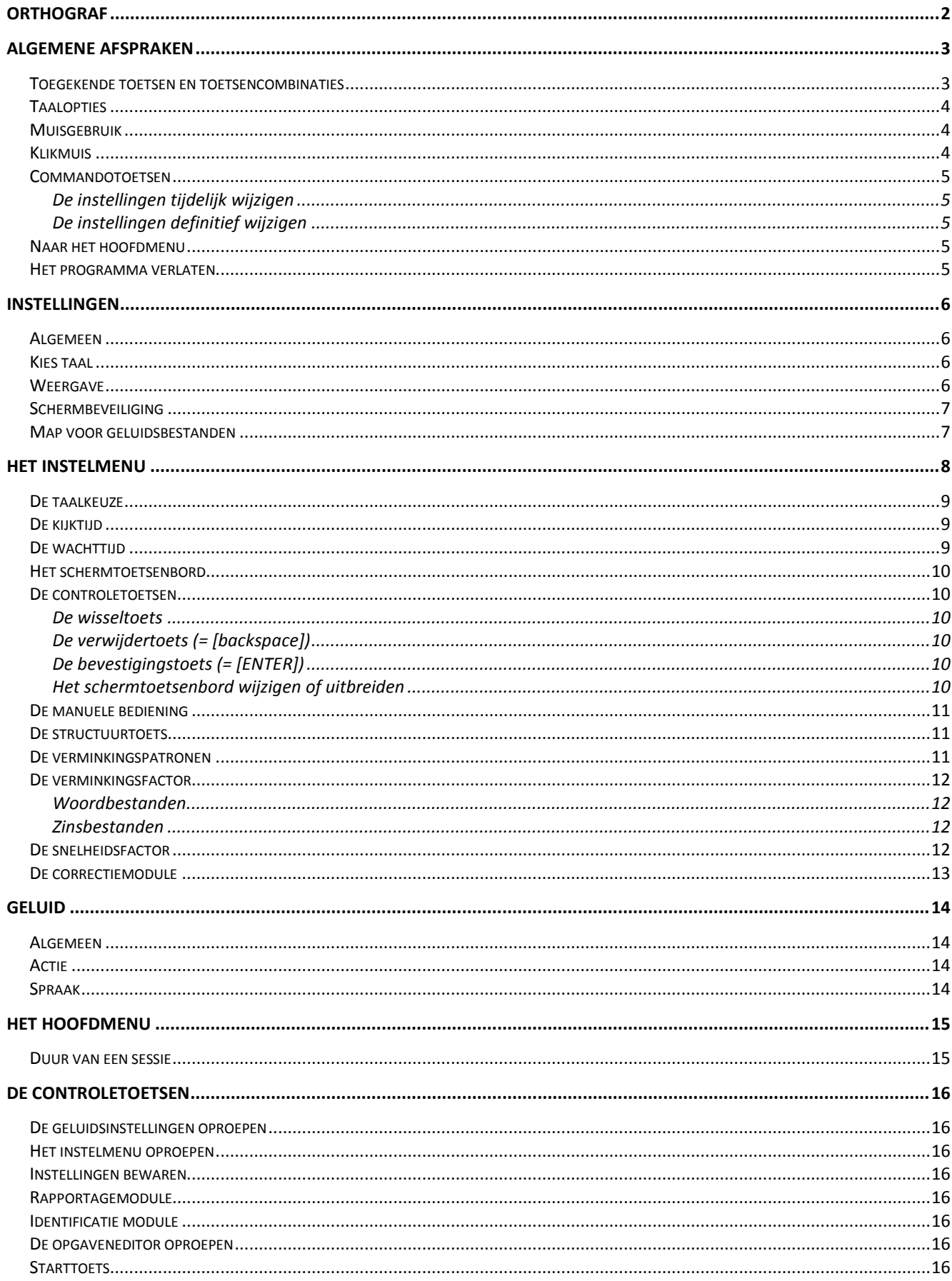

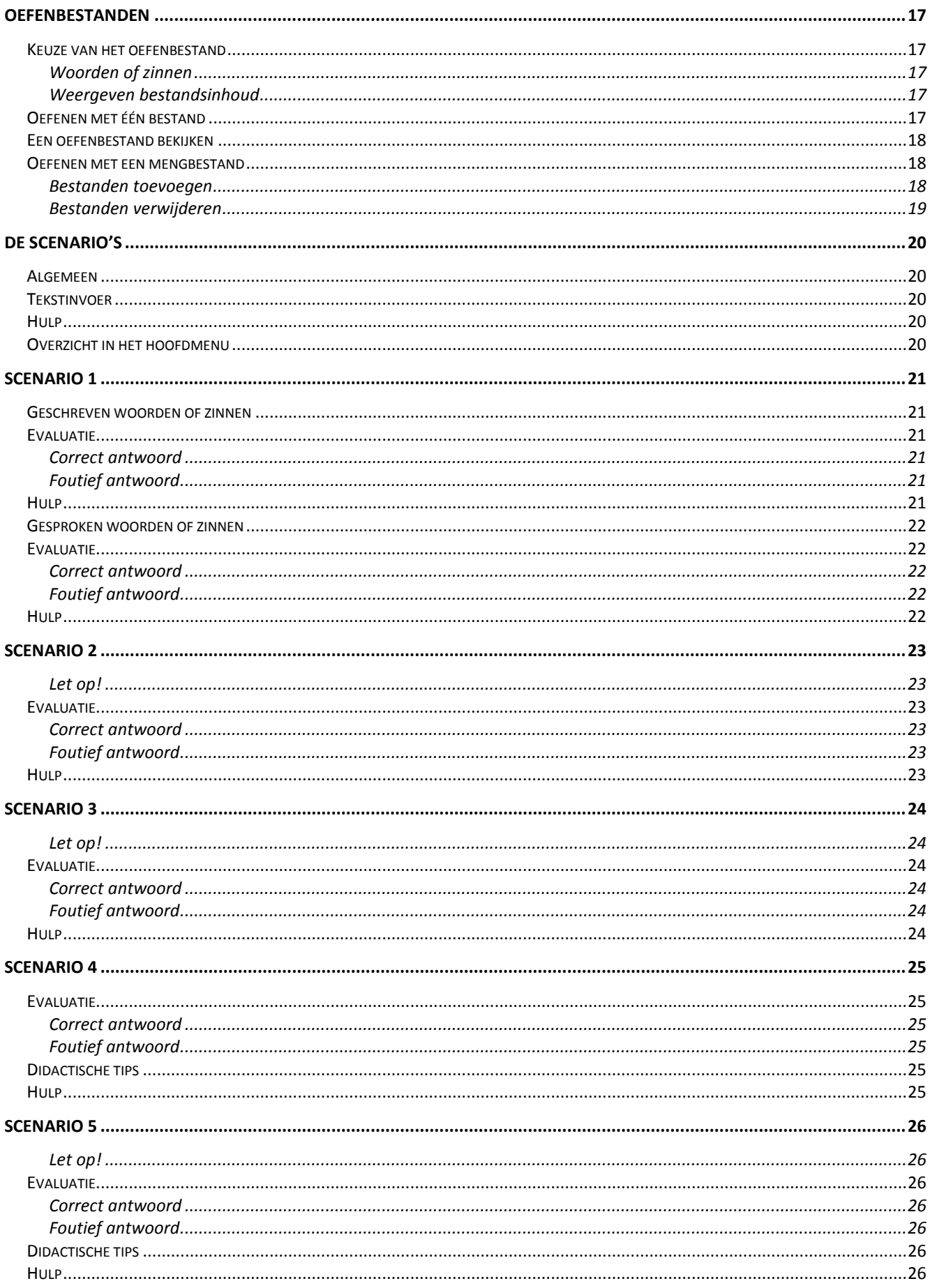

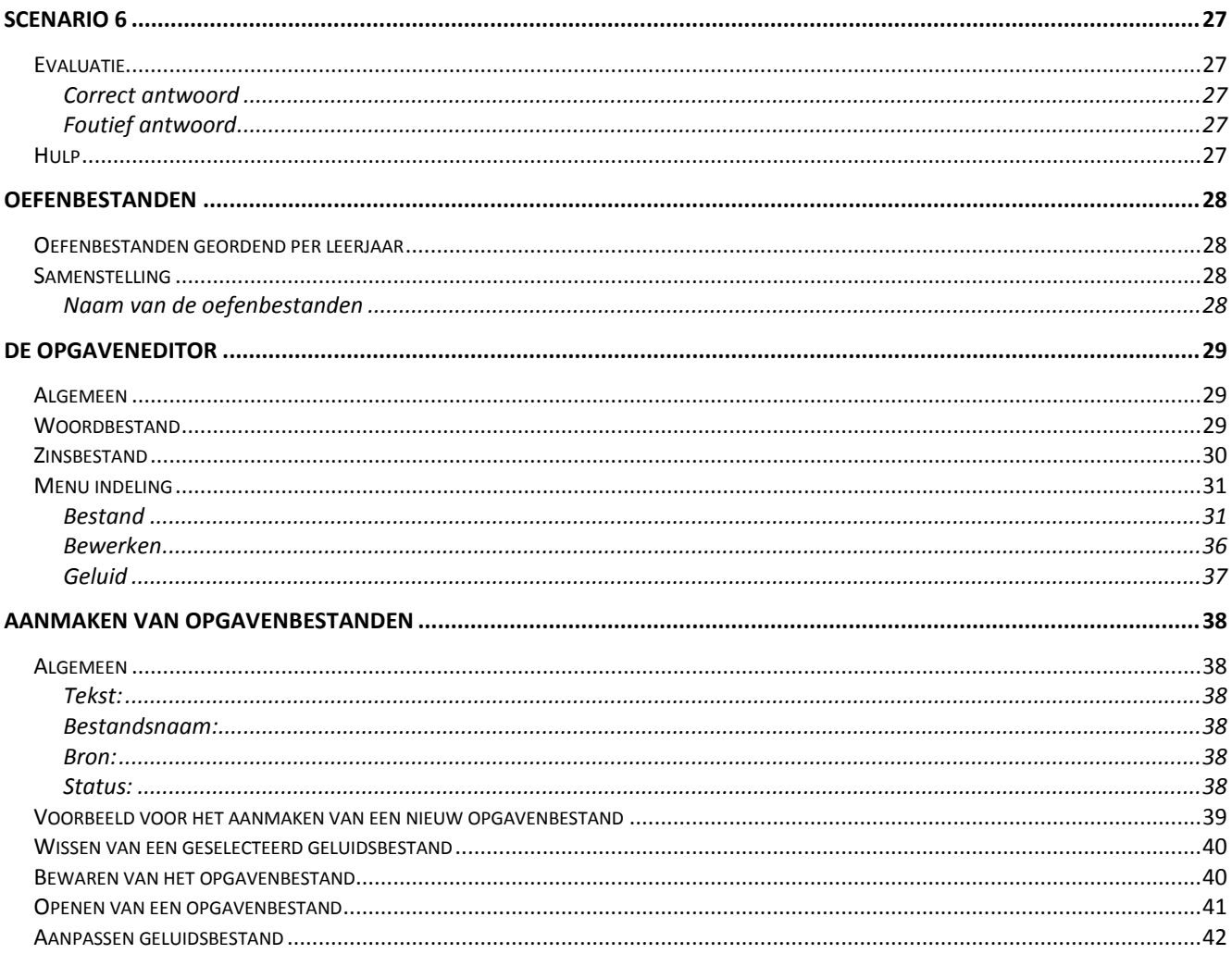